# **Chapter 1 Introduction of EV-FT-12 BMS**

# **1.1 Product Structure**

With the distributed two-level management system, EV-FT-12 electric vehicle BMS (hereinafter called EV-FT-12 system) is composed of Battery cluster-management unit (BCU) and multiple Battery monitor unit (BMU), display screen (LCD), insulation detection module (LDM), heavy-current control system (HCS), current sensor (CS) and wiring harness.

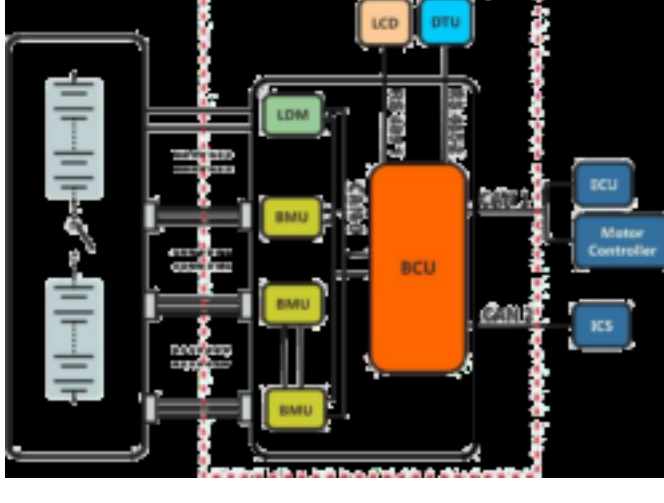

图 1-1 产品结构

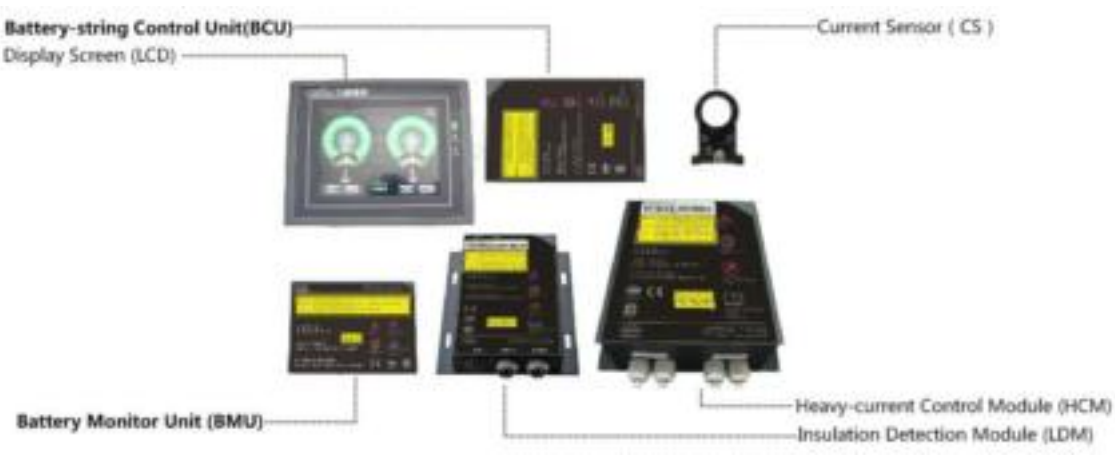

# **1.2 System Configuration**

Figure 1-2 System Configuration

## **1.3 Brief Introduction of Function**

In EV-FT-12 system, BCU module carries out real-time communications with multiple BMU modules and LDM (insulation detection module) through CAN bus to gain system parameters, such as single cell voltage, box temperature and insulation

resistance and so on, collects charging and discharging current through current sensor, calculates SOC dynamically and displays related data through touch screen. BCU manages system after gaining comprehensive information of battery pack through calculation and analysis, respectively interacts with ECU, motor controller and charger and so on intelligently through independently CAN bus and can realize the secondary protection of charging and discharging through relay control to meet diversified safety control demands of customers, ensuring stable and effective operation of system.

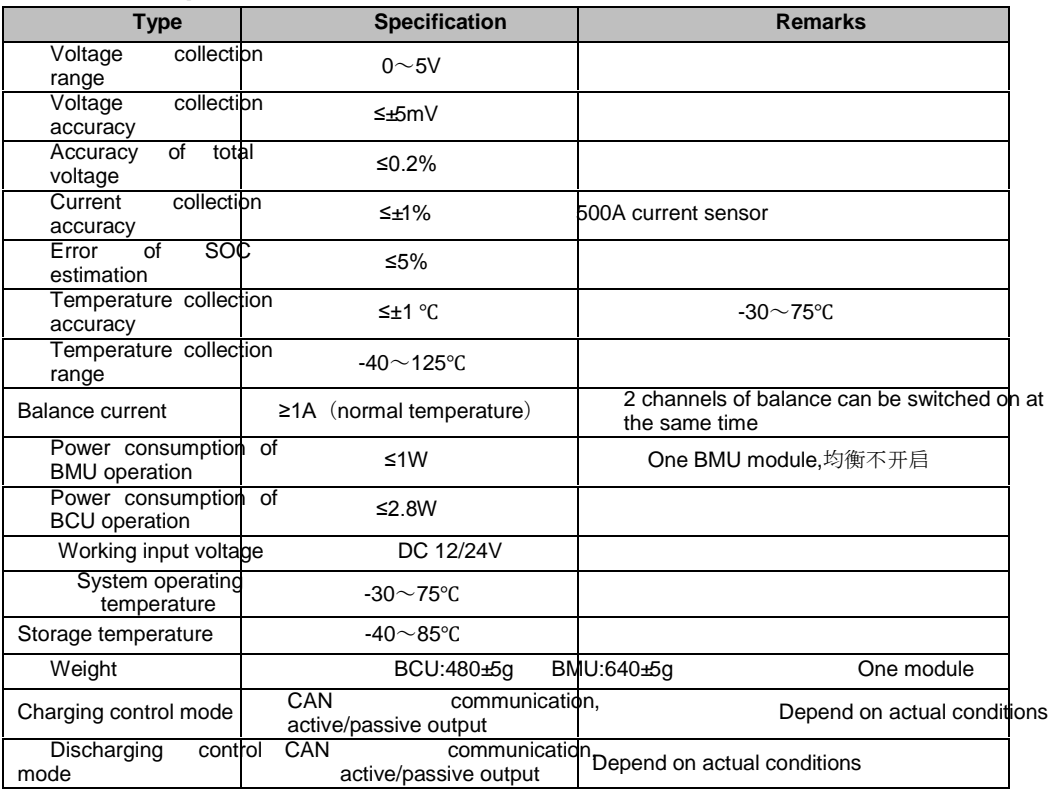

### **1.4 Technical Specifications**

### **1.5 Battery cluster-management unit (BCU)**

#### **BCU function**

- SOC estimation: use Joint EKF algorithm to estimate SOC of battery pack dynamically
- Current detection: carry out real-time detection of current in charging and discharging circuits through Hall current sensor.
- Communication function: externally installed 3 CAN interfaces, which can be used to communicate with BMU, complete vehicle controller and charger and so on to exchange voltage, temperature, fault code, control command and other information.
- Alarm and protection: when there is fault as over-charge, over-discharge and so on, BCU can perform the corresponding alarm and protection according to fault status and display it on LCD screen.
- System expanding: BCU supports multiple channels of active/passive node output and can realize two-level control management through CAN communication and relay to ensure effective isolation of strong and weak current and meet diversified safety control demands of customers.
- Data storage: support 8G data storage capacity and can record all performance parameters of long-term operation of power battery pack and dispatching and fault events of battery module.
- System self-check: the system checks itself and BMU working status after power on to ensure normal working of system.
- Remote management: BCU is equipped with wireless communication interface, which can realize four-remote function through external DTU module.
- System upgrade: program downloading interface is installed externally, which can be used to upgrade system within 30 seconds.

#### Parameters of BCU module

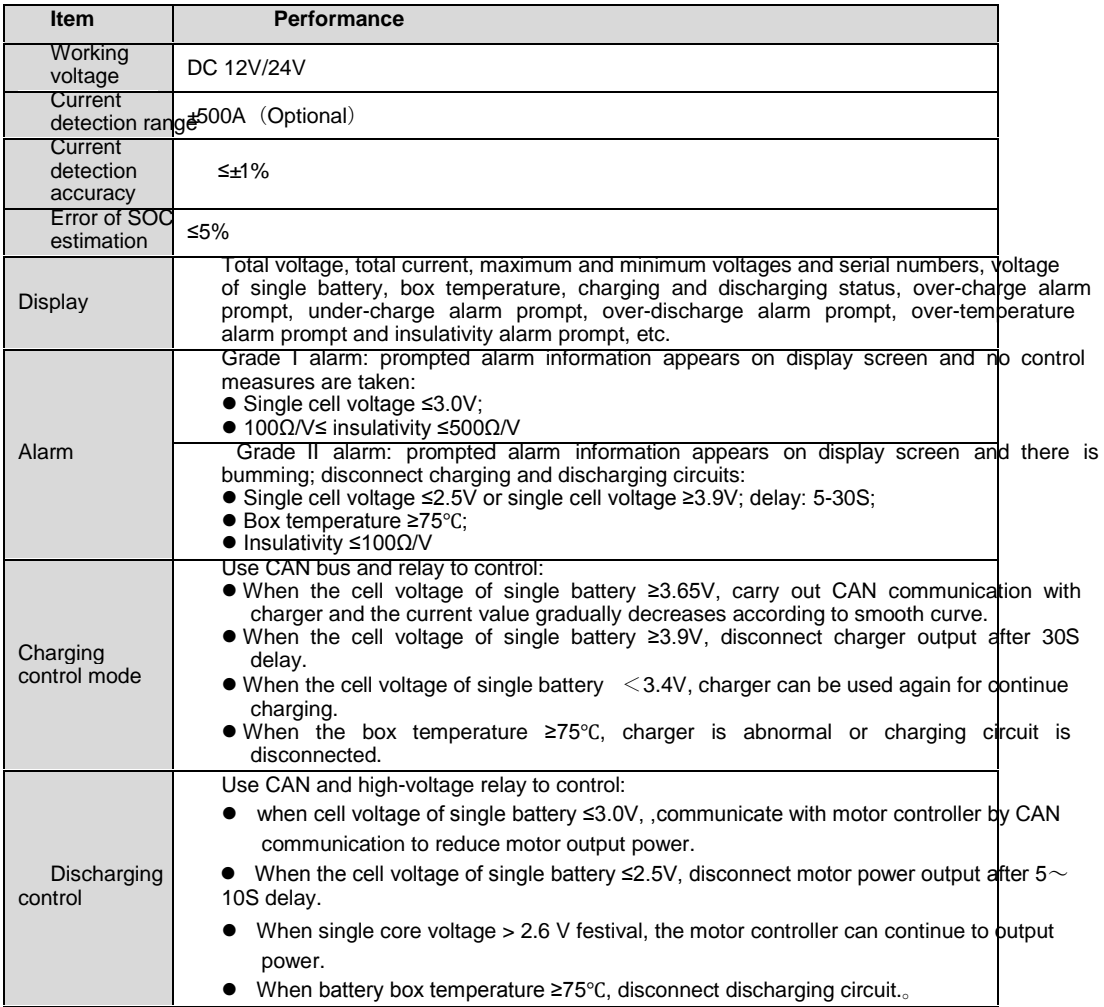

**Note: \*all protection parameters in table can be configured.** 

### **1.6 Battery monitor unit (BMU)**

#### **BMU function**

BMU connects with battery pack through voltage detection wire, collects voltage of 16 strings of battery cell at most and can equalize battery according to battery single cell voltage.

When the voltage of some single cell battery in battery box reaches to 2.8V and battery voltage difference is between 10mv-800mv, the balance function will start automatically. Each battery detection unit can switch on 2 channels of balance at the same time at most. BMU collects box module temperature through 4 temperature sensors at most and can actively manage cooling and heating according to temperature status to ensure battery application capacity and prolong battery service life. The working power supply of BMU has to be provided by the external 12V (9V $\sim$ 18V self-adaption) or 24V (18V $\sim$ 36V self adaption) DC power source. BMU transmits the collected battery voltage, box temperature and other information to Battery cluster-management unit through CAN bus.

- ◆ Detection of single cell voltage: realize the real-time detection of each single cell voltage through isolated collection of series single cell voltage.
- Temperature detection: put 1~4 temperature sensors in box of battery module to realize the real-time detection of box temperature.
- CAN communication: transmit the voltage, box temperature and other information of each single cell in battery pack to BCU through CAN bus.
- Balance function: balance management can be performed to battery cell according to agreed balance management control strategy to improve the consistency of single battery cell and application performance of battery pack.
- Heat management: BMU can manage the cooling and heating status of battery actively according to battery box temperature to ensure battery application capacity and prolong battery service life.

System upgrade: program downloading interface is installed externally, which can be used to upgrade system within 30 seconds.

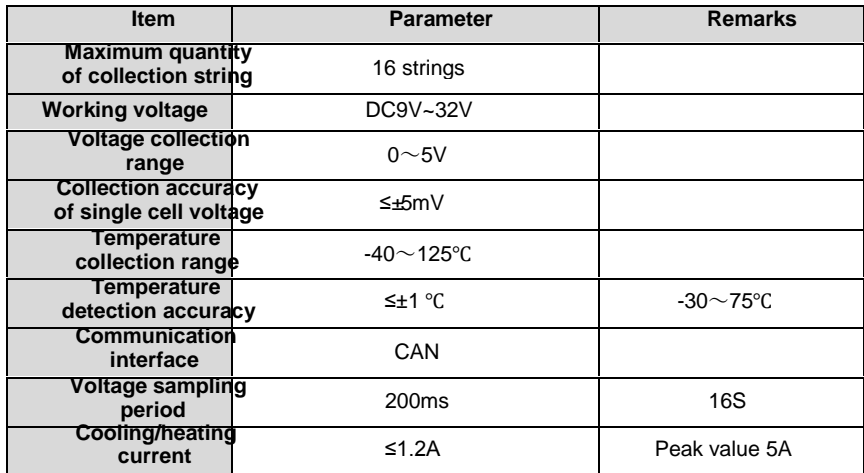

#### **Parameters of BMU module**

## **1.7 Insulation Detection Module (LDM)**

#### **LDM function**

LDM is used to detect whether the battery pack has electricity leakage on vehicle body. LDM receives the command from BCU

through serial bus and transmits the detected data information to BCU, which then will deliver LDM status to display screen.

Method to judge whether the battery leaks electricity onto vehicle body: respectively detect whether the insulativity between

positive/negative pole of vehicle-mounted battery and body shell is more than 100Ω/V.

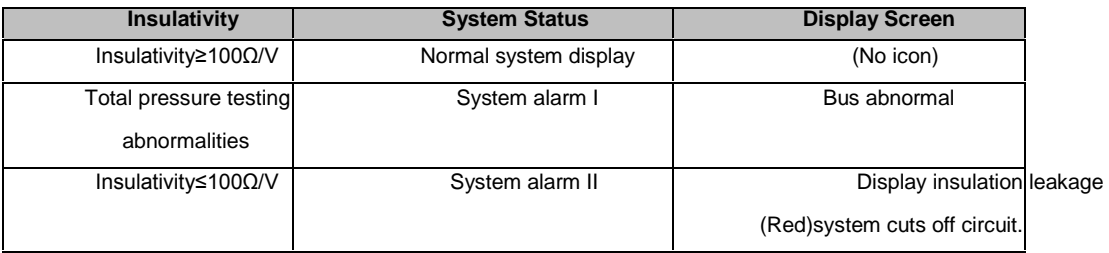

## **1.8 Heavy-current Control System (HCS)**

Heavy-current control system includes heavy-current control module, charging and discharging control circuits and pre-charge circuit, etc.

- **HCS function**
	- Charge and discharge control: charging/discharging of battery is controlled through switching on/off high-voltage relay to prevent over-charge and over-discharge of battery; besides, the function of relay contact detection is also equipped to prevent sticky point of relay in circuit.
	- Pre-charge circuit: before switching on the discharging high-voltage relay of main circuit, it is necessary to switch on the pre-charge circuit firstly to charge capacitance. Then, switch on the high-voltage relay of main circuit when the voltage at both terminals of capacitance has reached to setting threshold value to ensure the reliability of high-voltage relay of main circuit.
	- CAN and RS485 communication: use CAN or RS485 bus to communicate with BCU, upload relay status and other information and receive the control command from BCU.

#### **Table of Relay Model Selection**

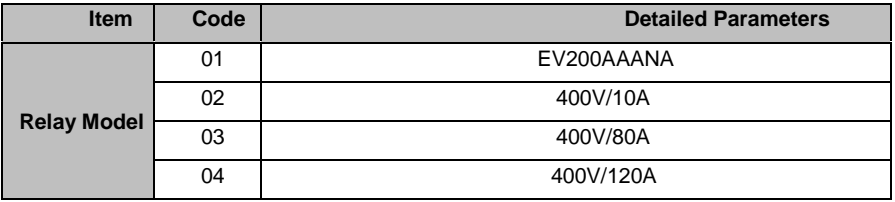

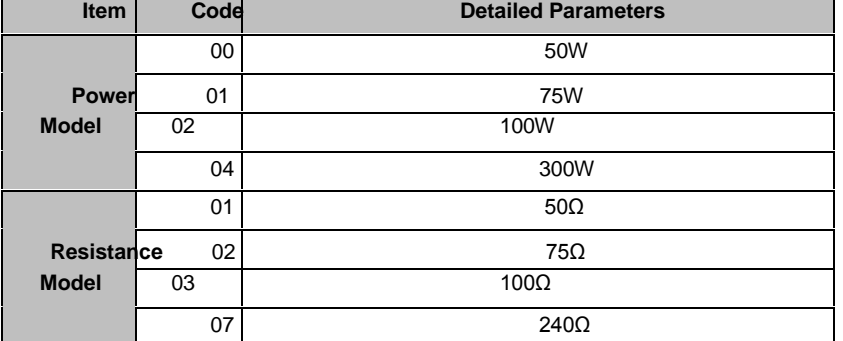

**Model Selection Table of Power and Resistance of Heavy-current Module**

## **1.9 Current Sensor (CS)**

### **CS function**

The current of this system is detected with Hall open-loop current sensor with optional range 50A~1000A.

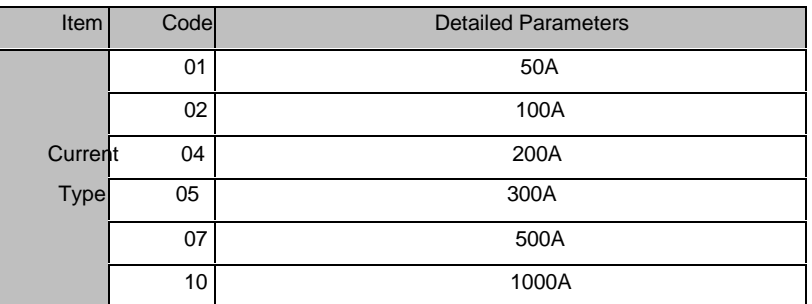

#### ■ Model Selection Table of CS

## **1.10 Display Screen (LCD)**

### **LDM function**

The display screen is human-machine interface for displaying system operation status. All its models are designed according to industrial standard and suitable for applying in various conditions. The display interface of LCD can display all operation parameters and faults of system.

#### ■ Status description of LCD

The operation indicator of display screen includes three ones: power supply (PWR), running (RUN) and communication (COM). When the display screen is powered on, the power indicator (PWR) is normally on; if the running indicator (RUN) is normally on in yellow, it stands for normal running of display screen; if the running indicator (RUN) is not on, it means that the display screen has fault; when the display screen has connected with BMS, the communication indicator (COM) flashes in yellow.

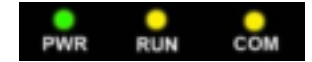

#### Figure 1-3 Running Status Indicator

The following table shows the display status of three LED indicators under various conditions:

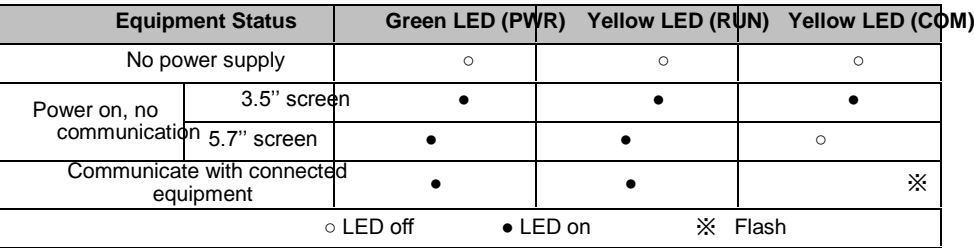

### ■ **Display description of LCD**

The integrated interface information of display screen is as shown in the figure below:

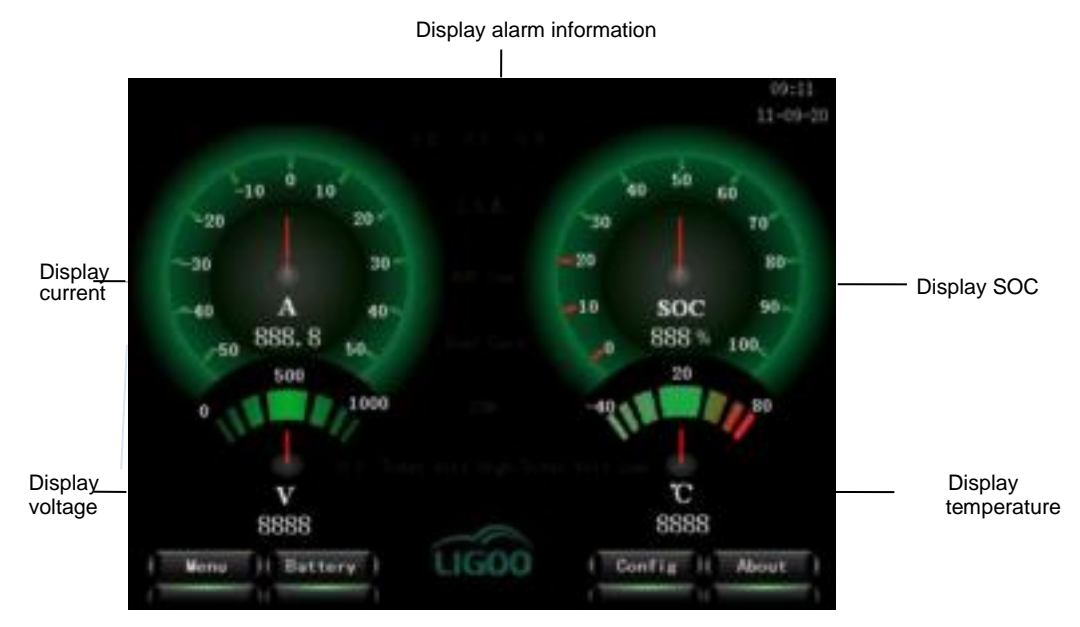

Figure 1-4 Figure of LCD Display Interface

**Model Selection Table of LCD**

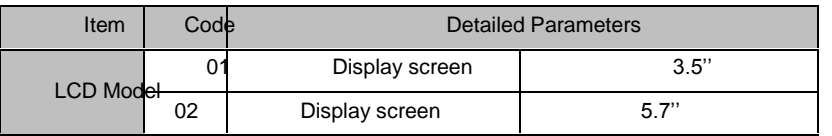

# **Chapter 2 Installation of System**

# **2.1 Installation Dimension and Weight of Product**

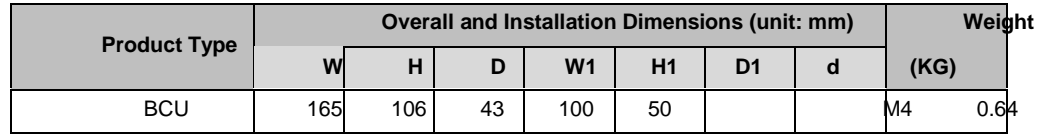

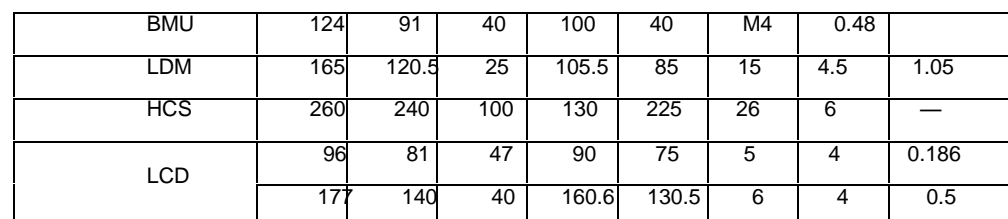

**Note: W, H and D are dimensions of external structure; W1, H1 and D1 are installation dimensions of internal structure; d is width of mounting hole.**

# **2.2 chematic Diagram of Overall Dimensions**

**Battery cluster-management unit (BCU)** 

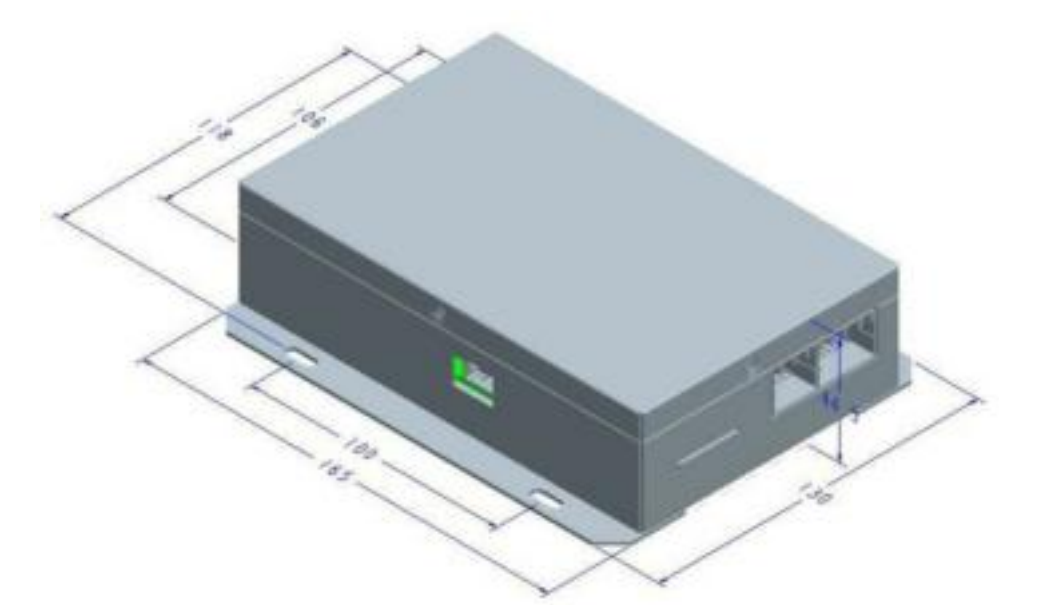

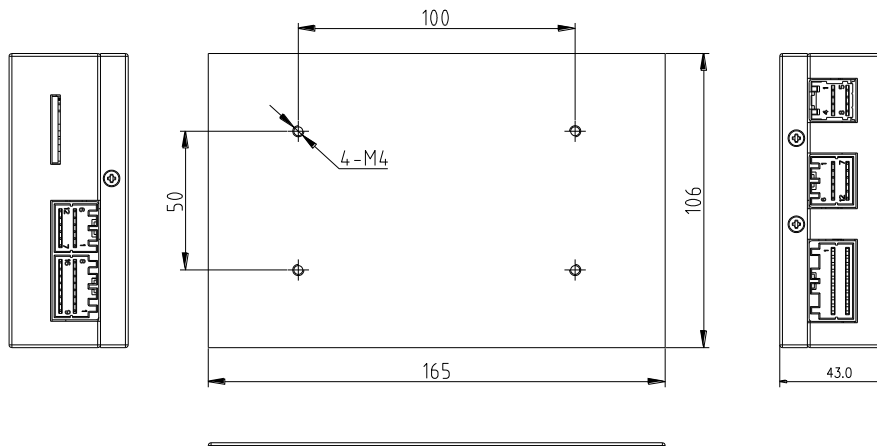

 $\overline{\circ}$  $\Box$  图 2-1 BCU Overall Dimension

**Battery monitor unit** (**BMU**)

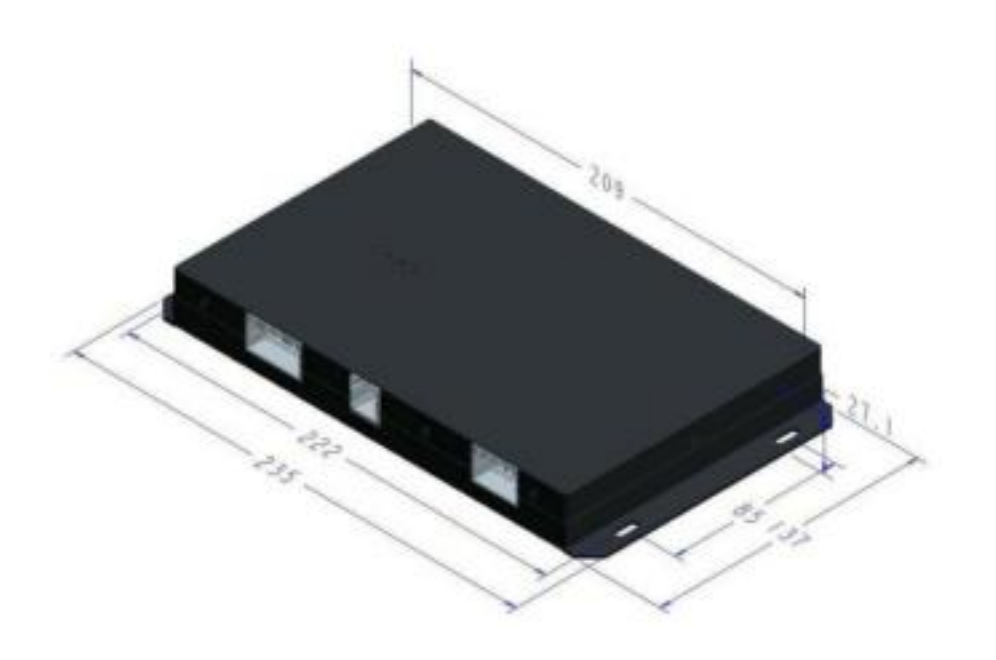

图 2-2 BMU Dimension

**Insulation Detection Module**(**LDM**)

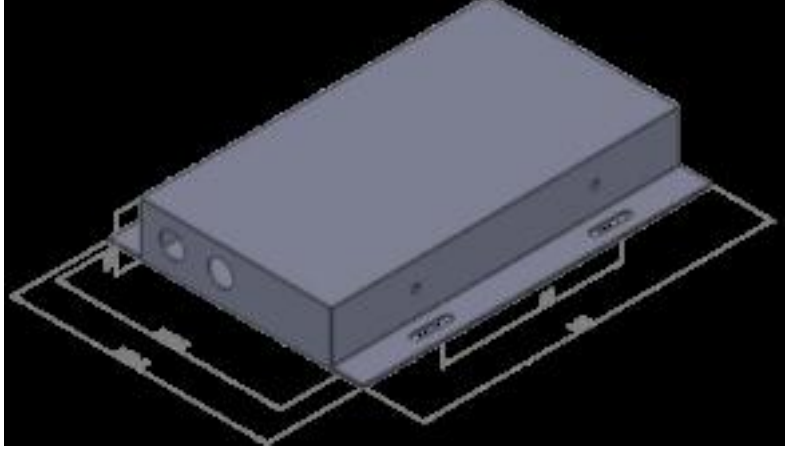

图 2-3<sup>[</sup>LDM Dimension]

**Display Screen**(**LCD**)

 $\otimes$  2-4 $\Box$  Overall Dimension of 5.7" LCD

■ Current Sensor(CS)

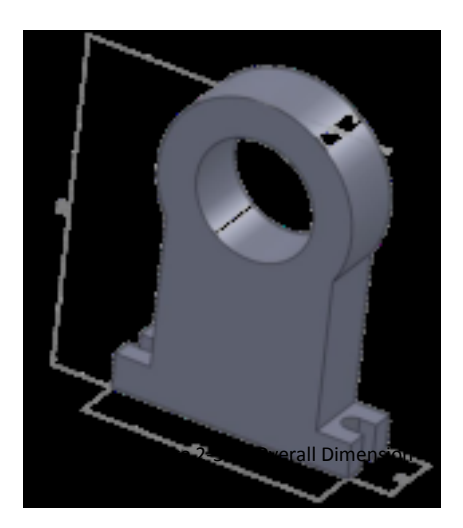

**Heavy-current Control Box** 

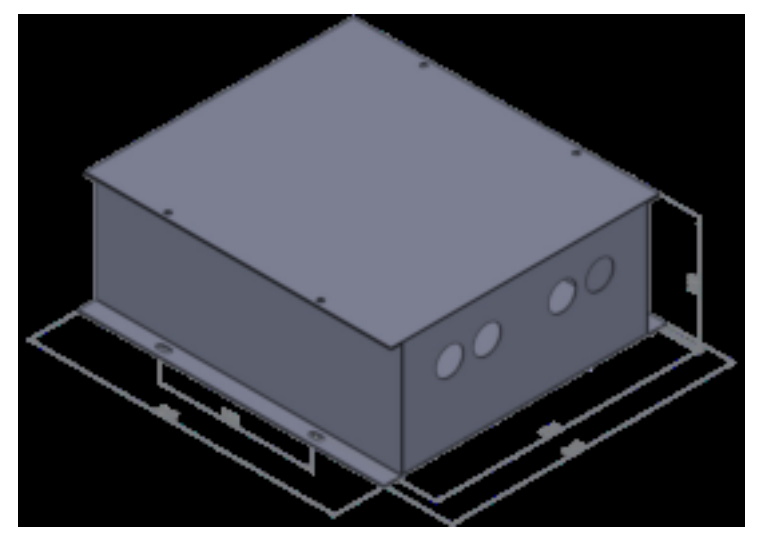

Figure 2-6 Overall Dimension of Heavy-current Control Box

# **2.3 Interface Description**

**BCU interface**

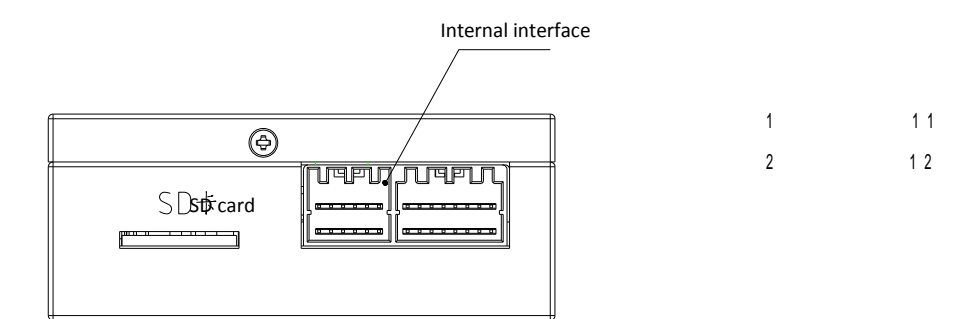

Figure 2-7 Front Interface of BCU

Communication and switching output interface

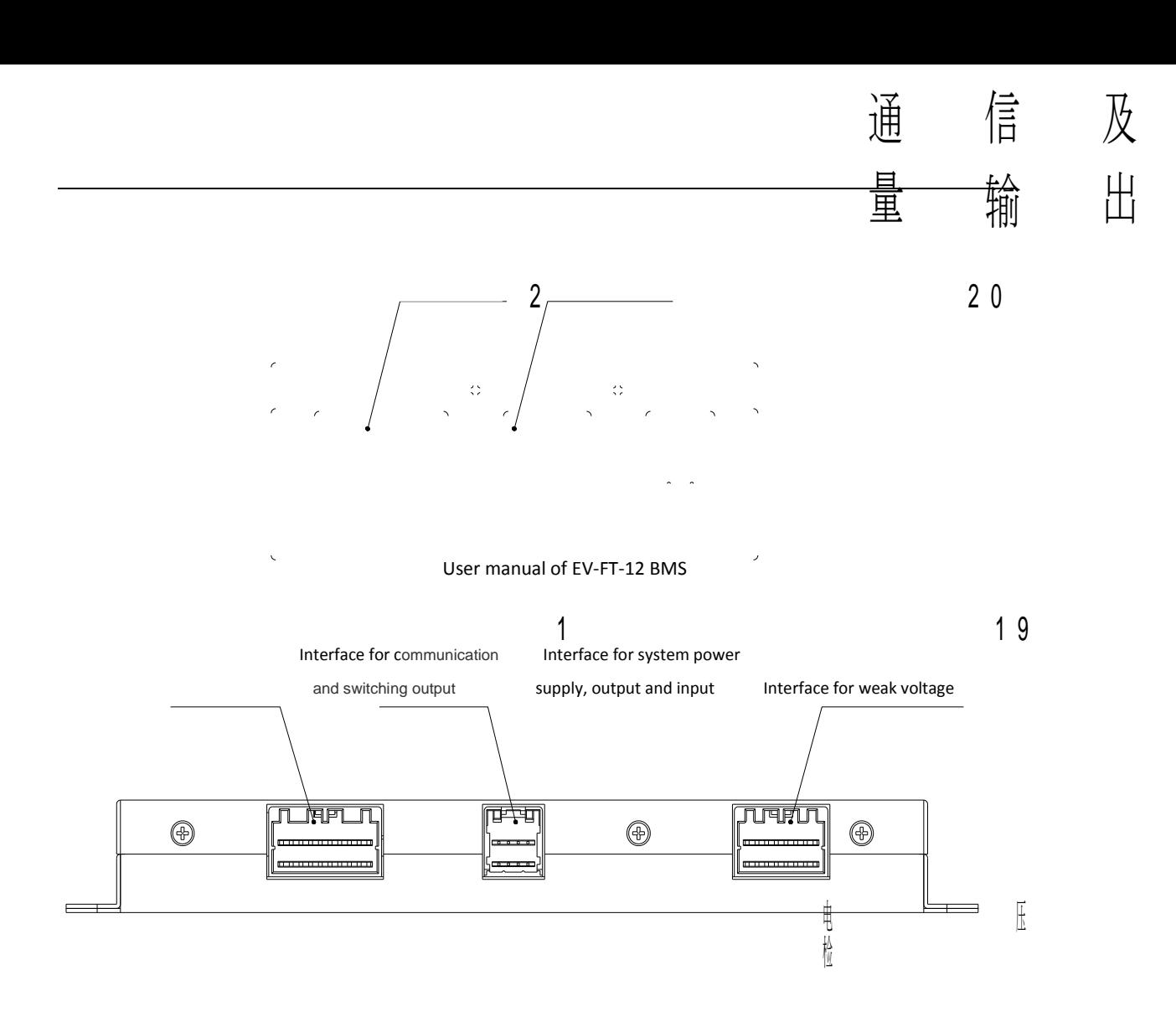

Fig 2-8 Back Interface of BCU

#### **BMU interface**

Interface for voltage detection Interface for temperature detection and CAN communication

Interface for relay,ower supply

Figure 2-9 Front Interface of BMU

### **LDM interface**

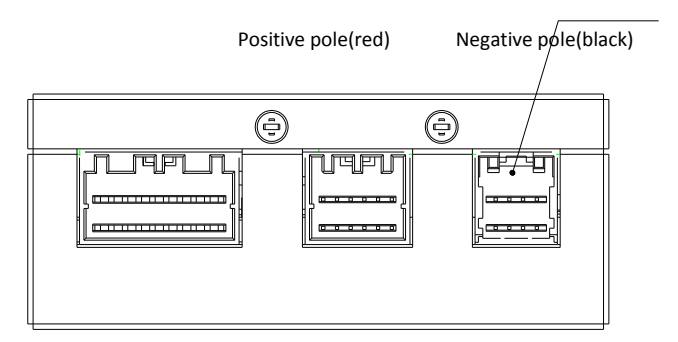

Figure 2-10 Front Interface of LDM

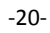

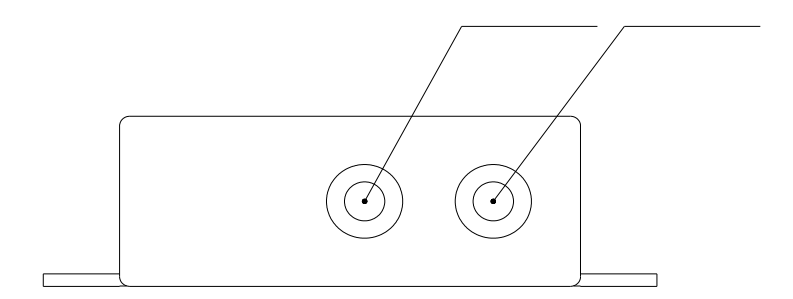

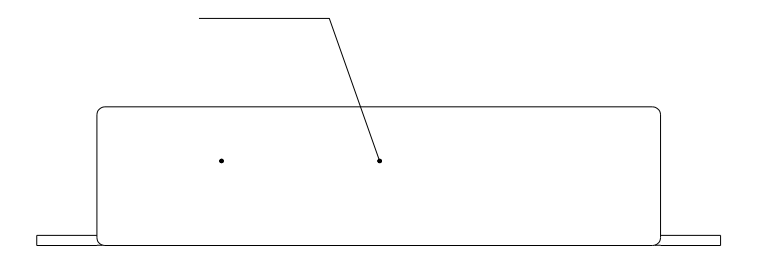

Figure 2-11 Back Interface of LDM

**5.7" LDC interface**

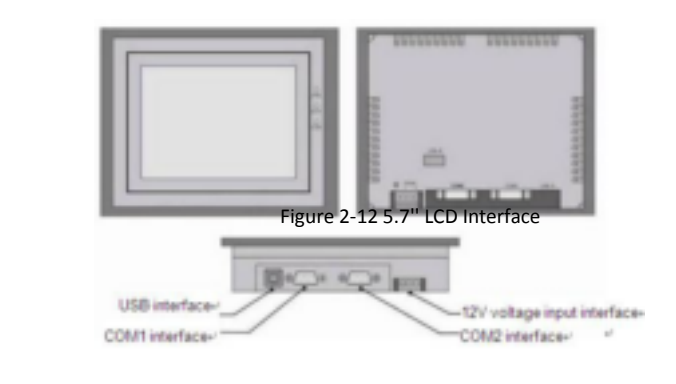

**CS interface**

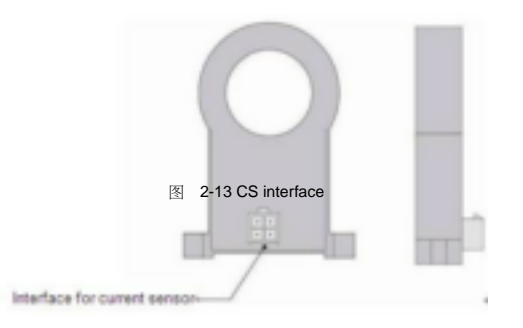

-21-

**2.4 Wiring Diagram of System** 

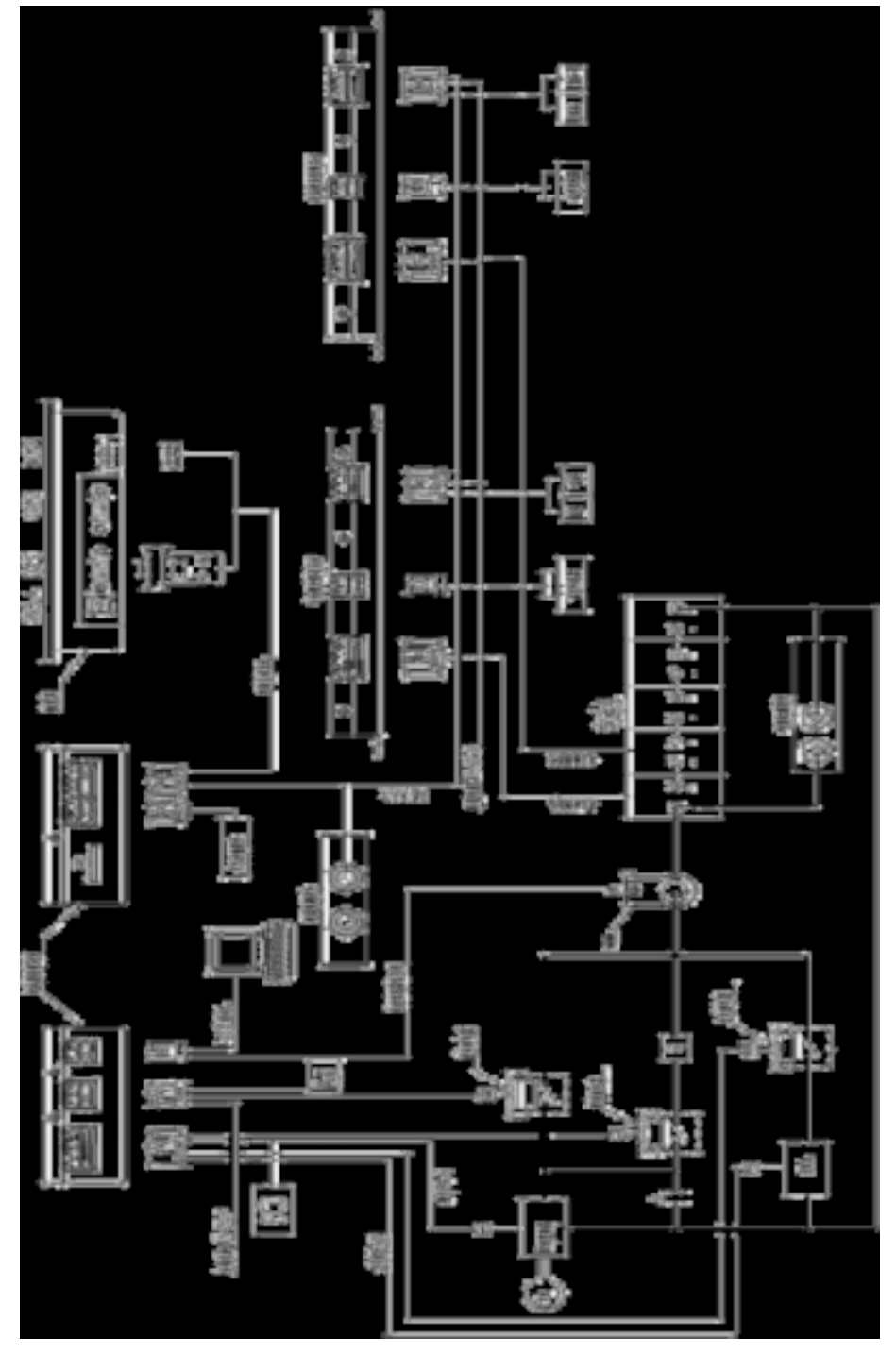

Figure 2-14 Schematic Diagram of Installation

**Note: \* products of different models may have some difference in functions and settings. The installation method of** 

## **2.5 Wiring Description of BMU**

- **Connection of voltage detection wiring harness (take 16 strings for example)** 
	- ♦ B1+ connects with positive pole (red line) of first battery;
	- B1-~B15- connect with negative pole (black line) of each battery in series successively;
	- B16- connects with negative pole (green line) of the last battery.

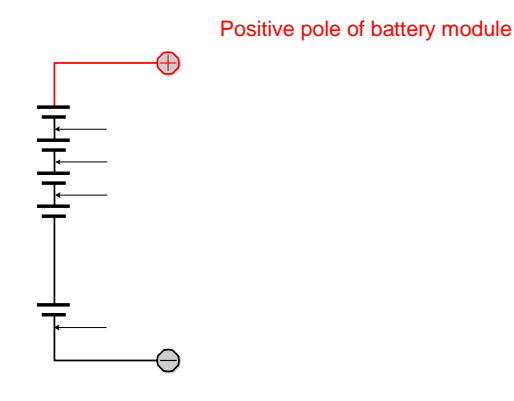

Negative pole of battery module

Figure 2-15 Schematic Diagram of Connection between Voltage Detection Wiring Harness and Battery

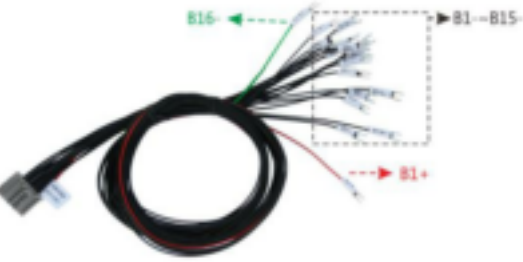

Λ

Figure 2-16 Example Diagram of Connection between Voltage Detection Wiring Harness and Battery

**Caution: the connection order of voltage detection wiring harness cannot be wrong. Otherwise, the voltage collection may be incorrect, equalizing circuit may be burnt out and battery may be damaged.** 

**Fix temperature sensor onto battery pack**

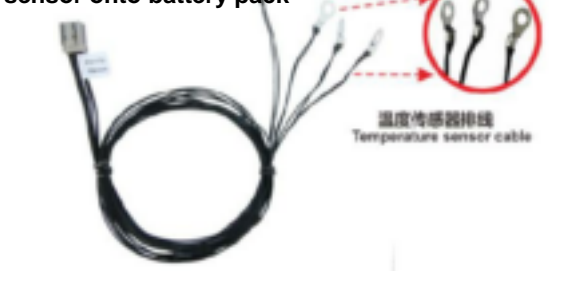

Figure 2-17 Example Diagram of Temperature Sensor Connection

**Connect voltage detection cable harness and temperature detection cable to BMU** 

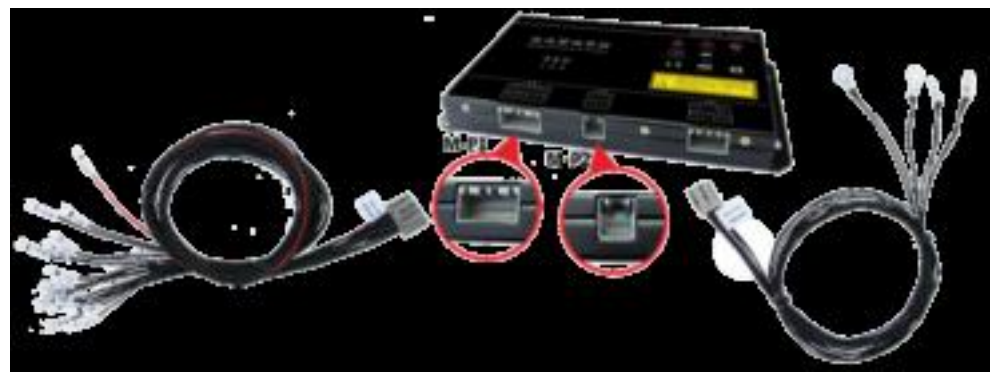

Figure 2-18 Example Diagram for Connection of Voltage Detection Cable Harness and Temperature Detection Cable

#### ■ Connection of CAN Communication Cable

CAN communication cable is the communication medium between BMU and BCM. The system adopts 3-core shielding line to be communication cable. MOLEX12pin connector assembly and AMP 6PIN automobile connector (cellular type and pin type) are used for joint。

The BMU farthest away from BCU connects to No. 2 line and others connect to No. 1 line.

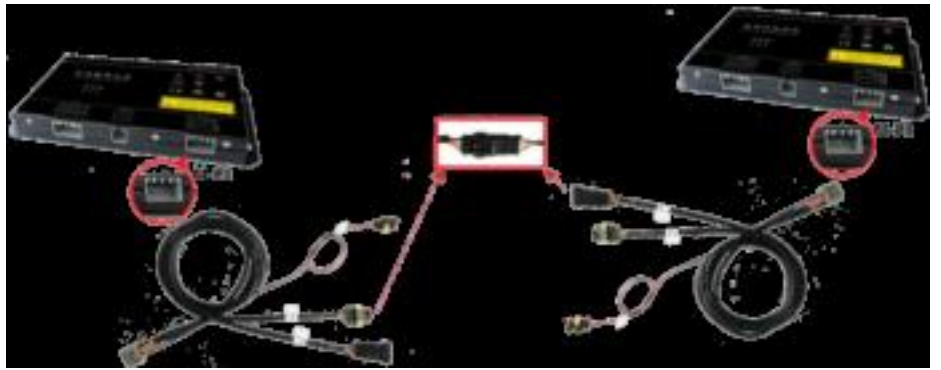

Figure 2-19 Example Diagram for Connection of Communication cables among BMUs

 **Connect the BCU power line, red line to connect power positive, black line across the connect power** 

> Figure 2-20 Example Diagram for Connection of BMU power line User manual of EV-FT-12 BMS

# **2.6 Wiring Description of BCU**

■ Connect communication cable s between BCU and BMU

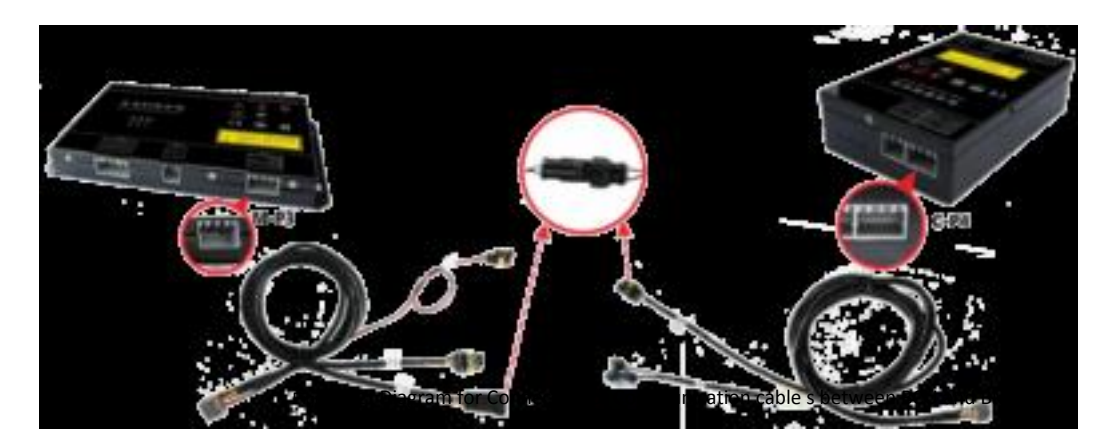

#### ■ Connect current sensor

The current sensor is strung onto the circuit cable of output positive/negative pole of battery pack and has two kinds of wiring modes, as shown in the figure below (pay attention to the arrow on current sensor).

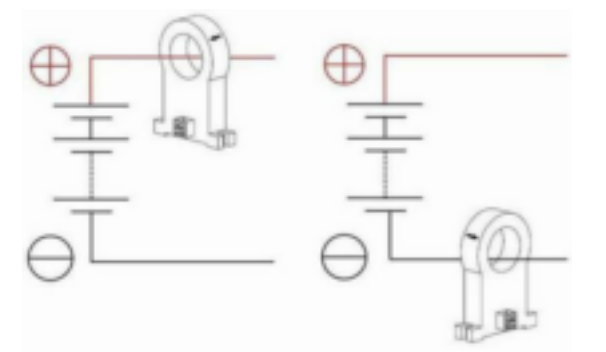

Figure 2-22 Schematic Diagram for Connection of Current Sensor Installation Connection method 1 Connection method 2

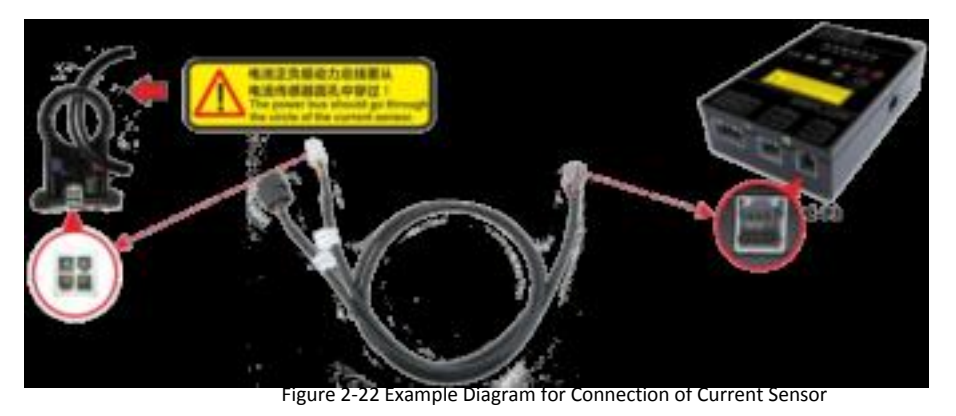

 **Connect the control cable of charge/discharge relay (red line connects with positive pole of relay coil and black one with negative pole of relay coil).**

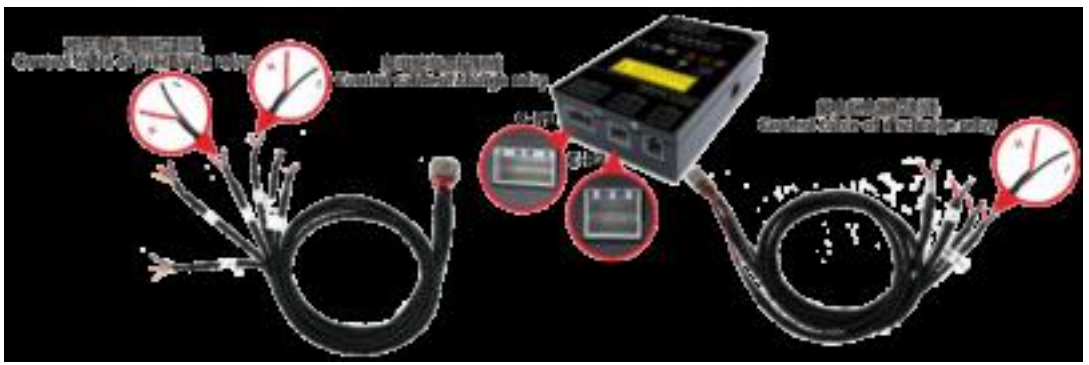

Figure 2-24 Example Diagram for Connection of Relay Control Cable

 **Connect CAN communication cables of charger and complete vehicle system/motor controller. (For 3-core shielding line: red is H, yellow is L and black is GND)** 

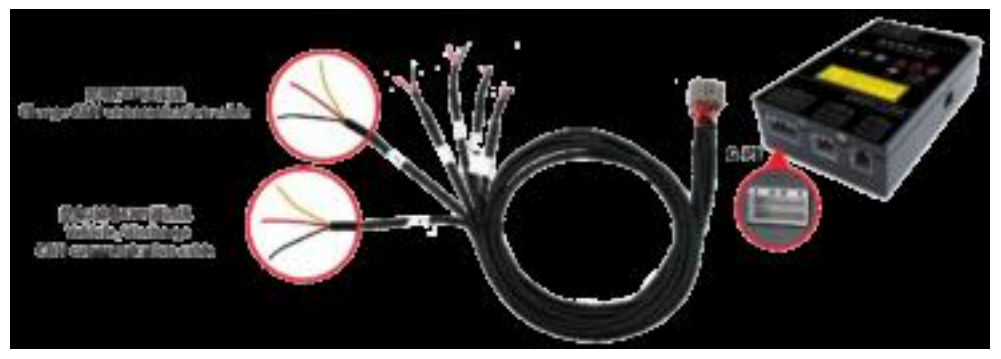

Figure 2-25 Example Diagram for Connection of CAN Communication Cable

Caution: 1. Confirm that the connection of "H" and "L" of CAN bus is correct. Otherwise, CAN bus cannot **communicate with other devices.**

**2. Confirm that the matched resistance of CAN bus is correct. Otherwise, CAN bus cannot communicate with other** 

■ Connect the power supply cord of BCU (red line connects with positive pole of power supply **and black one with negative pole).**

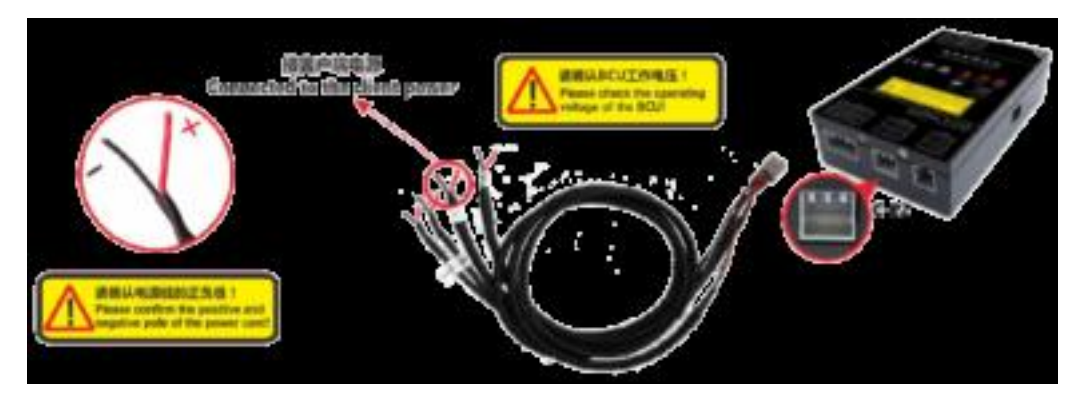

Figure 2- 26 Example Diagram for Connection of BCU Power Cord

### **2.7 Wiring Description of LDM**

**Connect communication cables between LDM and BCU**。

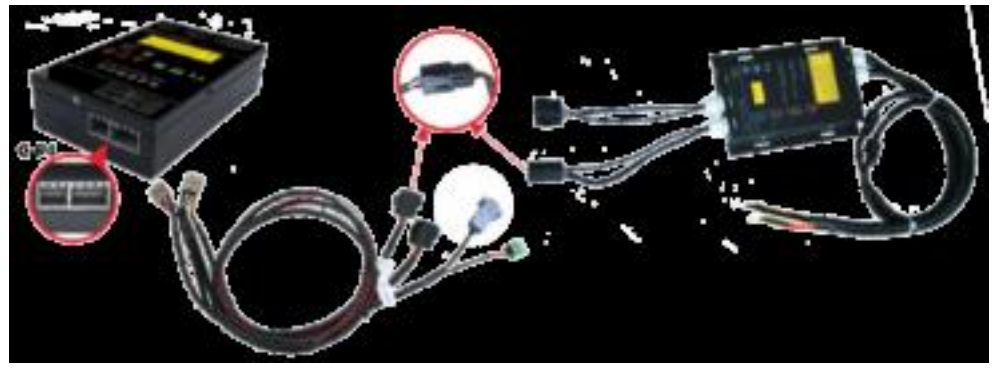

Figure 2-27 Example Diagram for Connection of Communication Cables between LDM and BCU

 **Connect LDM to the master positive pole and master negative pole of battery pack; and make LDM shell contact with vehicle body and keep well conducting between them (LDM shell grounded).** 

Figure 2-27 Example Diagram for Connection of Communication Cables between LDM and battery positive and negative terminals

**Caution: LDM shell must well contact with vehicle body. Otherwise, functions of LDM will be invalid!**  ⚠ **Dangerous: it is necessary to wear insulation gloves when connecting positive/negative pole wire of detection. Otherwise, electric shock may be caused!**

# **2.8 Wiring Description of LCD**

**Wiring description of display screen** 

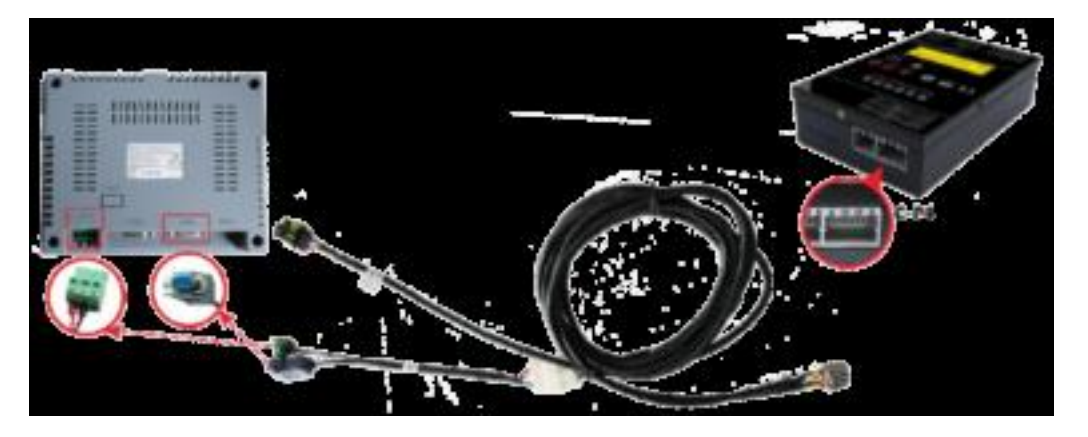

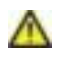

Figure 2-29 Example Diagram for Connection of LCD and BCU (take 5.7" one for example)

- **Caution: 1. the communication cable interface (DB9 connector) of LCD connects to COM1 communication interface of LCD. If it is connected to COM2 interface, the LCD communication will be interrupted!**
	- **2. The connection of positive and negative poles of LCD power cannot be reversed. Otherwise, LCD will be burnt out!**
	- **3. LCD is powered by DC24V. The positive pole connects with 24V+ and negative one with 24V-!**

## **2.9 Installation Conditions and Requirements**

Avoid installing the system under the condition with oil mist, metallic dust and much dust.

- Avoid installing the system under the condition with harmful gas and fluid or corrosive, flammable and explosive gas.
- Reserve appropriate installation dimensions.
- Cable installation shall be kept away from sharp objects.
- Try best to keep away from conditions with strong electromagnetic interference.
- Parameters of all parts related to his system shall be confirmed by our company.

# **Chapter 3 Wiring of System**

# **3.1 Type of Cable**

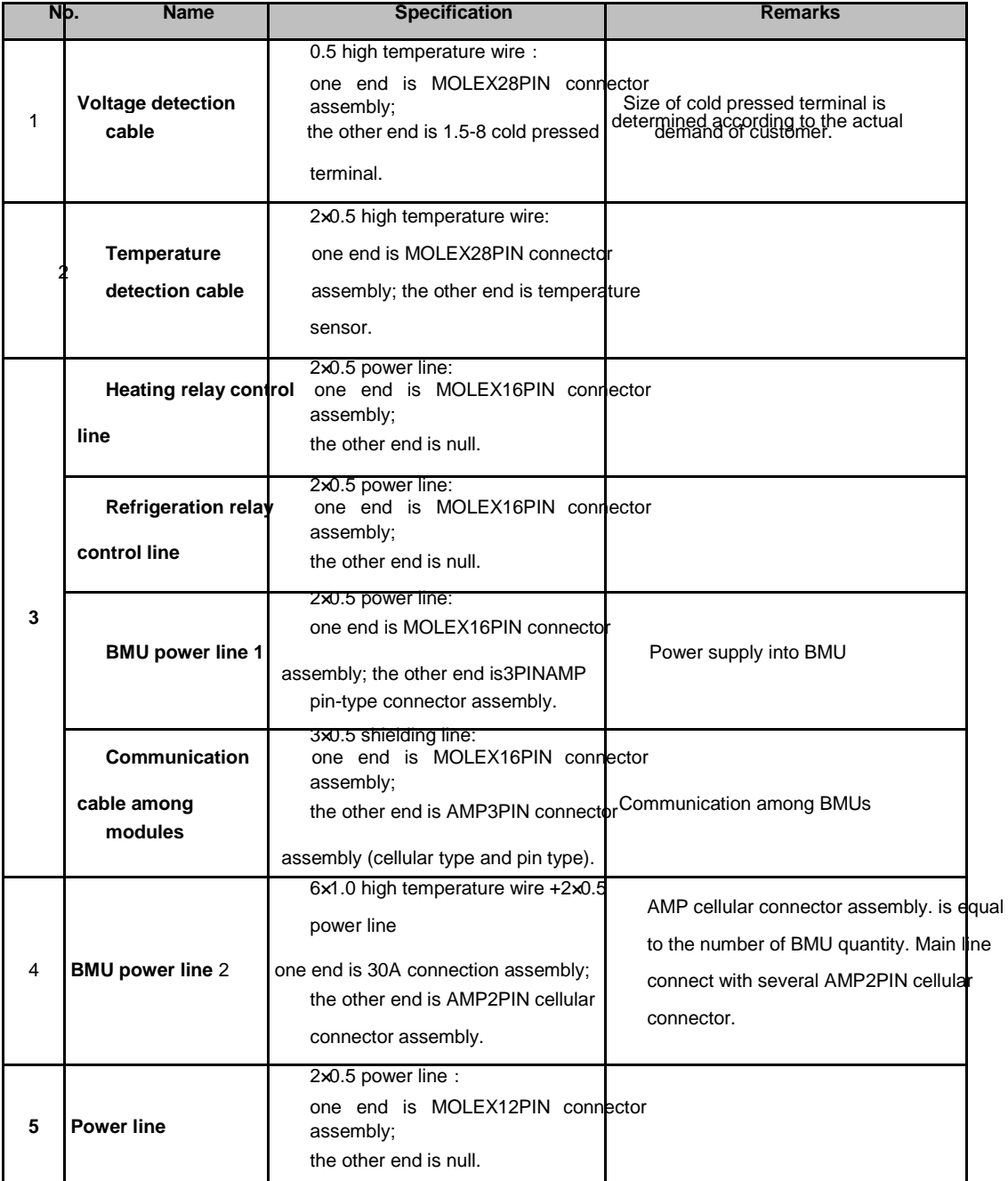

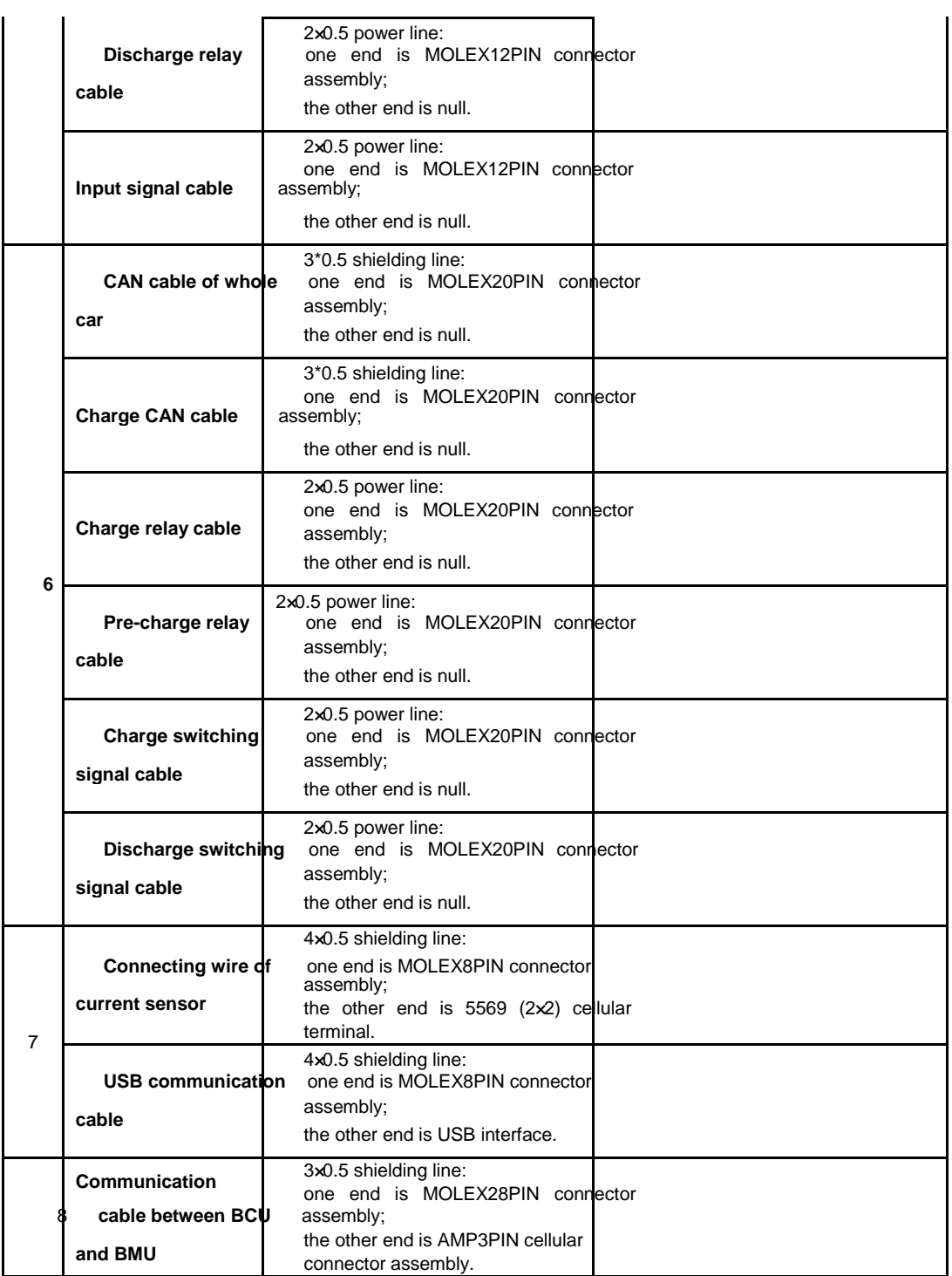

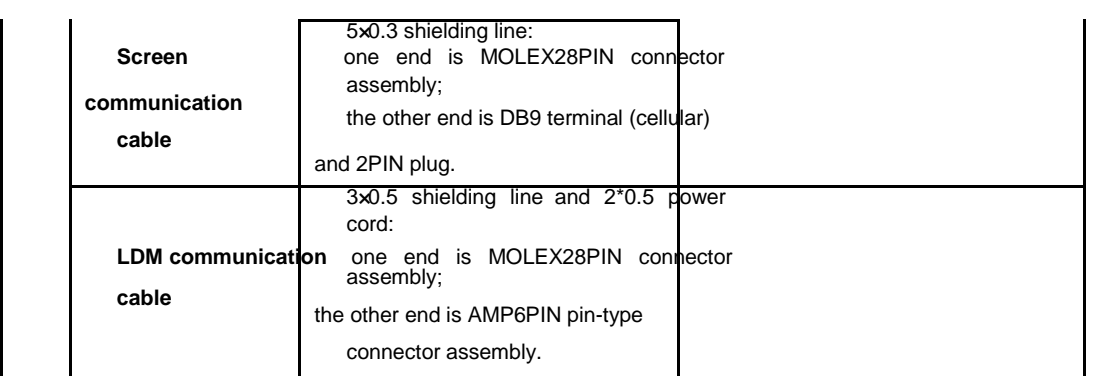

**Note: \*1. the cable length is determined through consultation between customer and our company.**

**\*2. The type of charge and discharge cables is determined according to requirement of customers.**

**\*3. For wiring mode, please refer to instructions for system installation.** 

- **\*4. If special cables are needed, please contact technical support center of our company.**
- **\*5. In the above listed cable type, based on standard system, according to the demand of customer and system application**

**different occasions, will different with objects.**

# **3.2 Diagram of Cables**

Following pictures show common cables produced by our company:

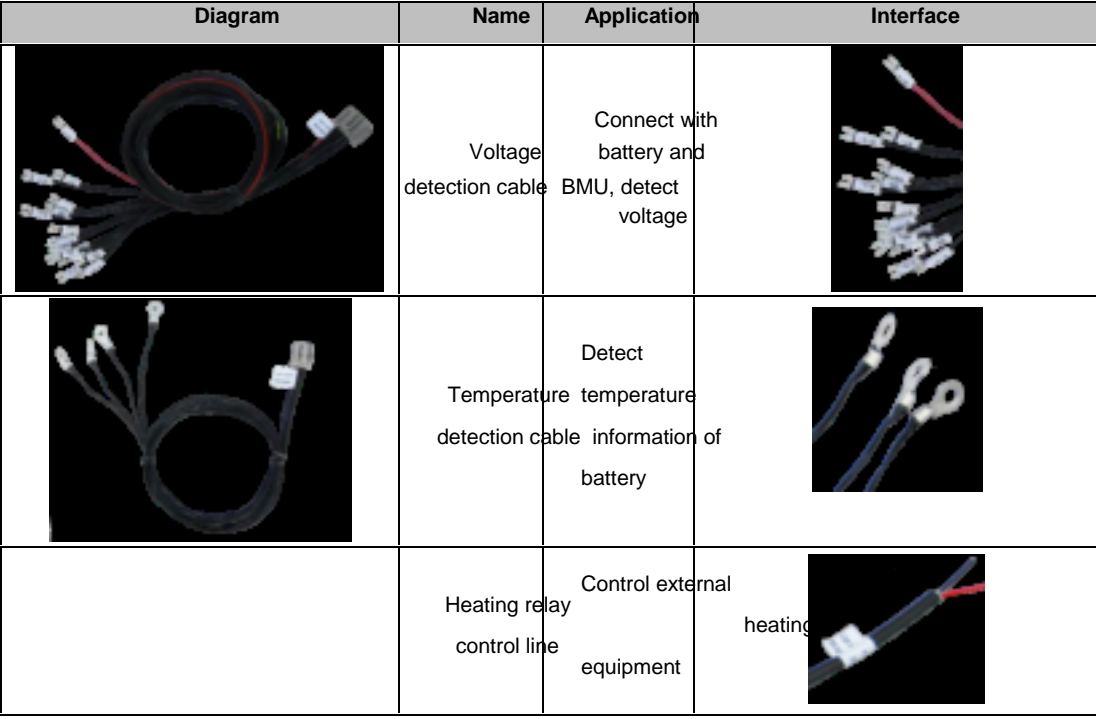

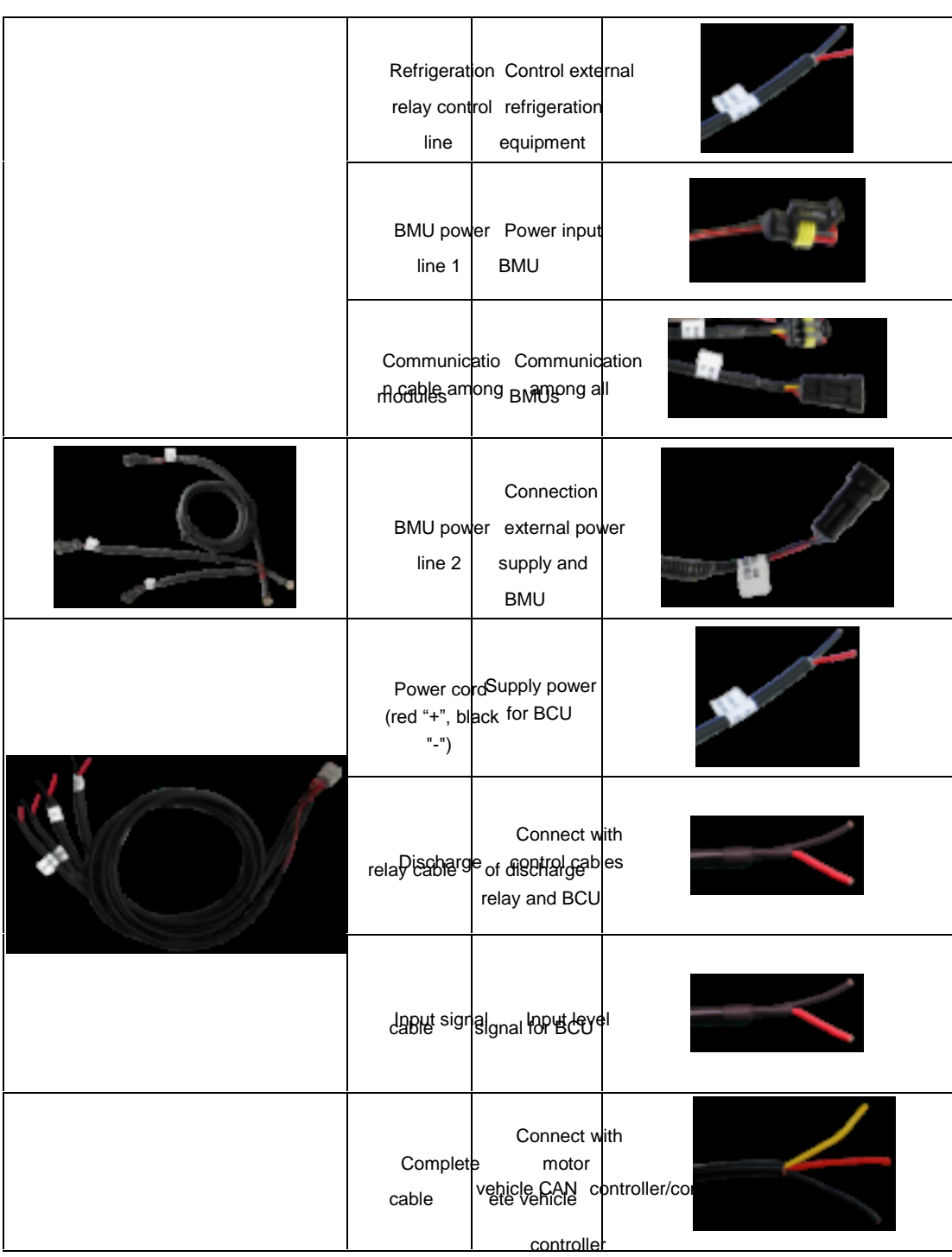

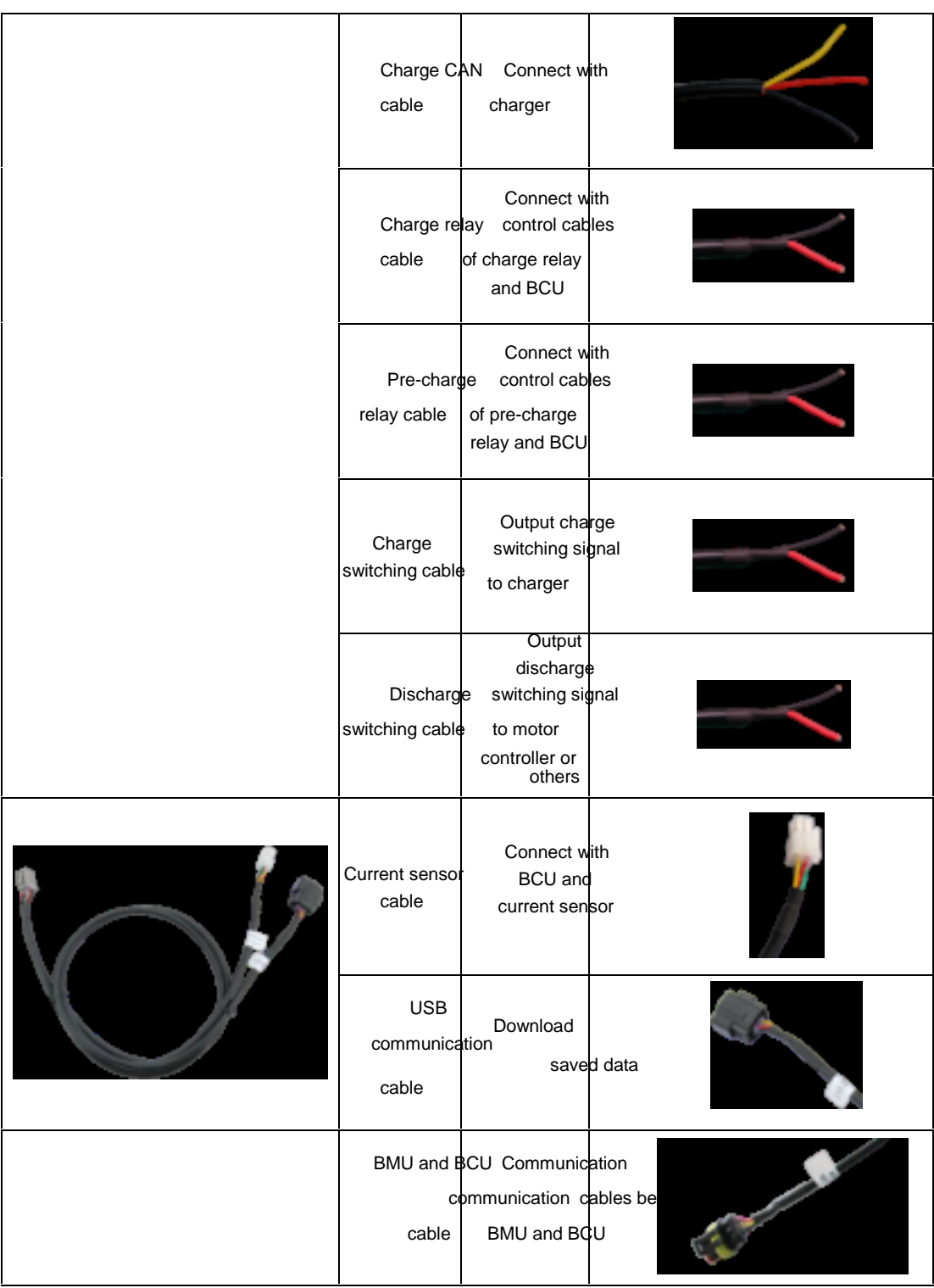

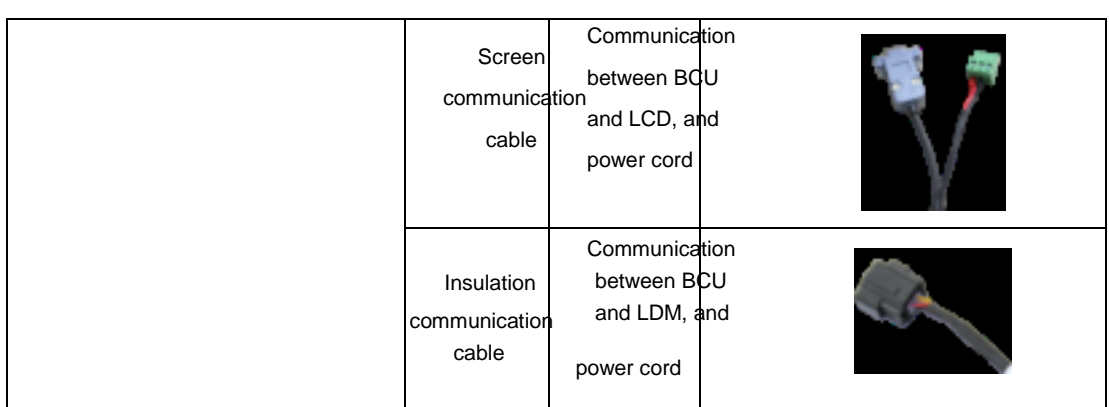

# **3.3 Cable Quantity**

**In the following table, a set of EV-FT-12 system is taken for example to explain cable quantity required by product. One of products takes one BCU and N (≤16) BMUs for example to explain the quantity of each cable, as shown in the table below.**

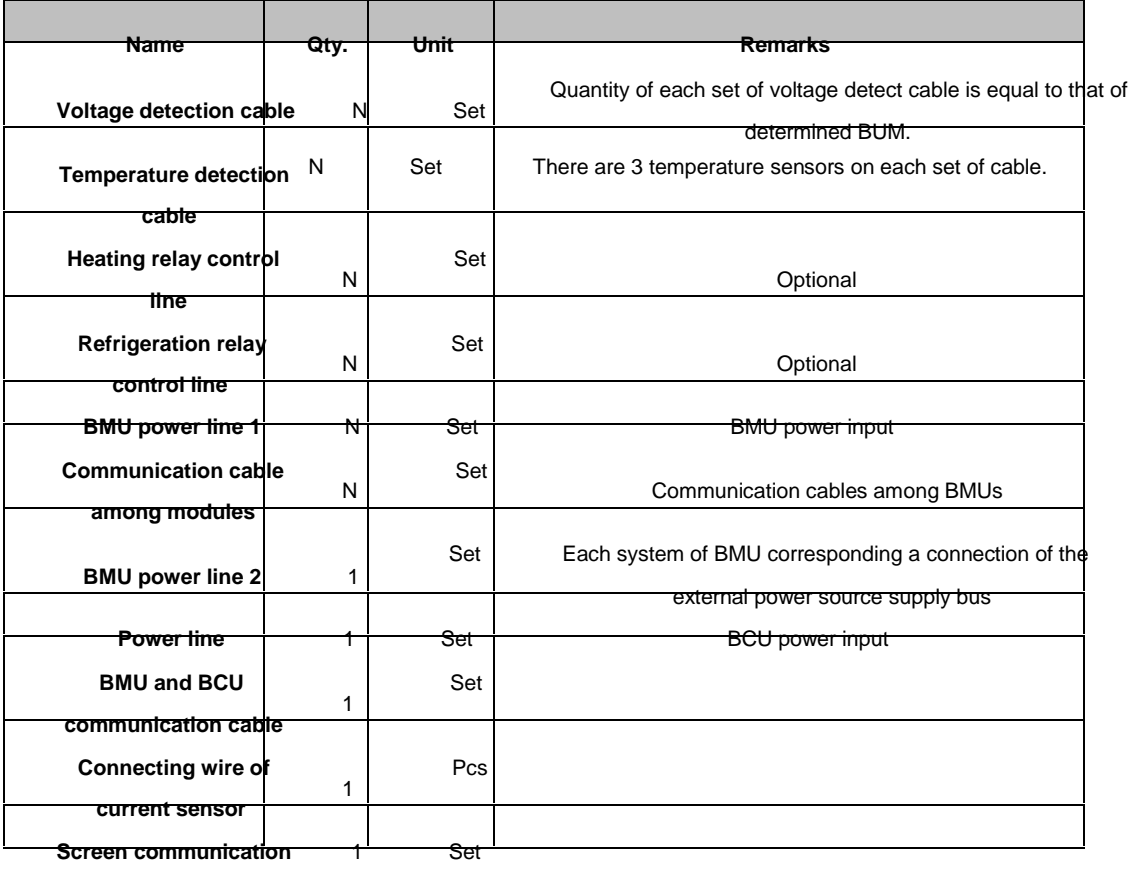

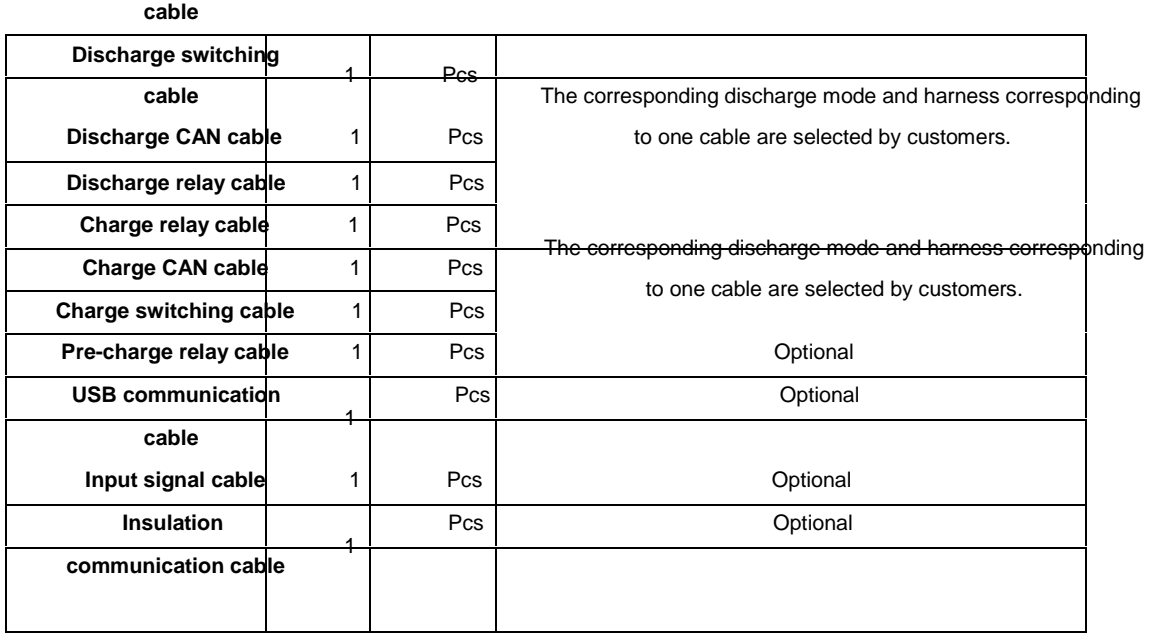

# **Chapter 4 LCD Application and Parameter Setting**

# **4.1 Explanation of Parameters**

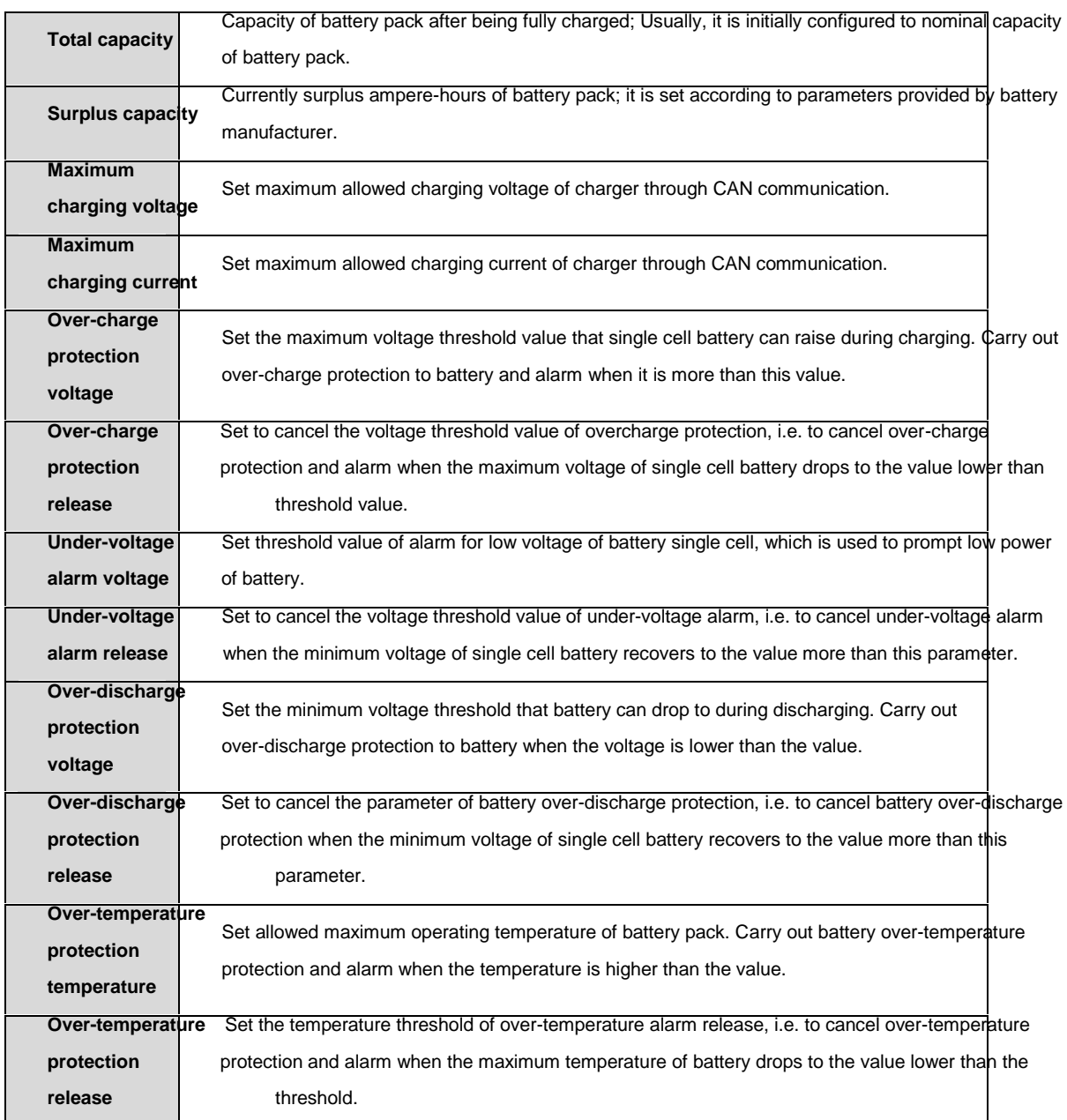

## **4.2 Main Interface of LCD**

Display alarm information

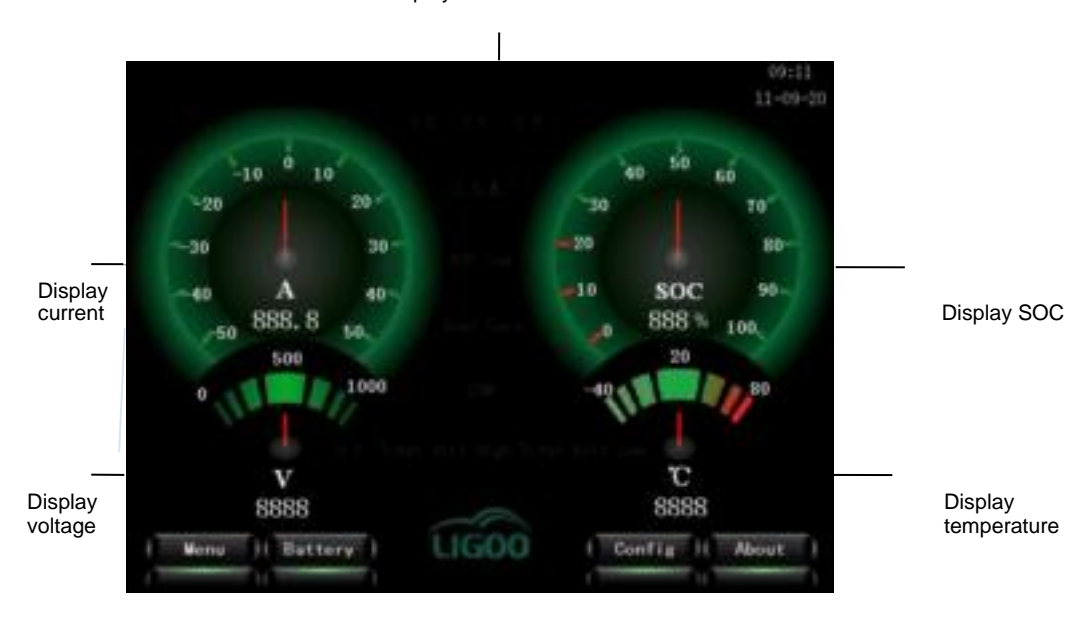

Figure 4-1 Main Interface of Terminal User

Remarks: It displays in gray when alarm information is normal; it displays in red and flashes when there is alarm.

#### (2) For advanced user

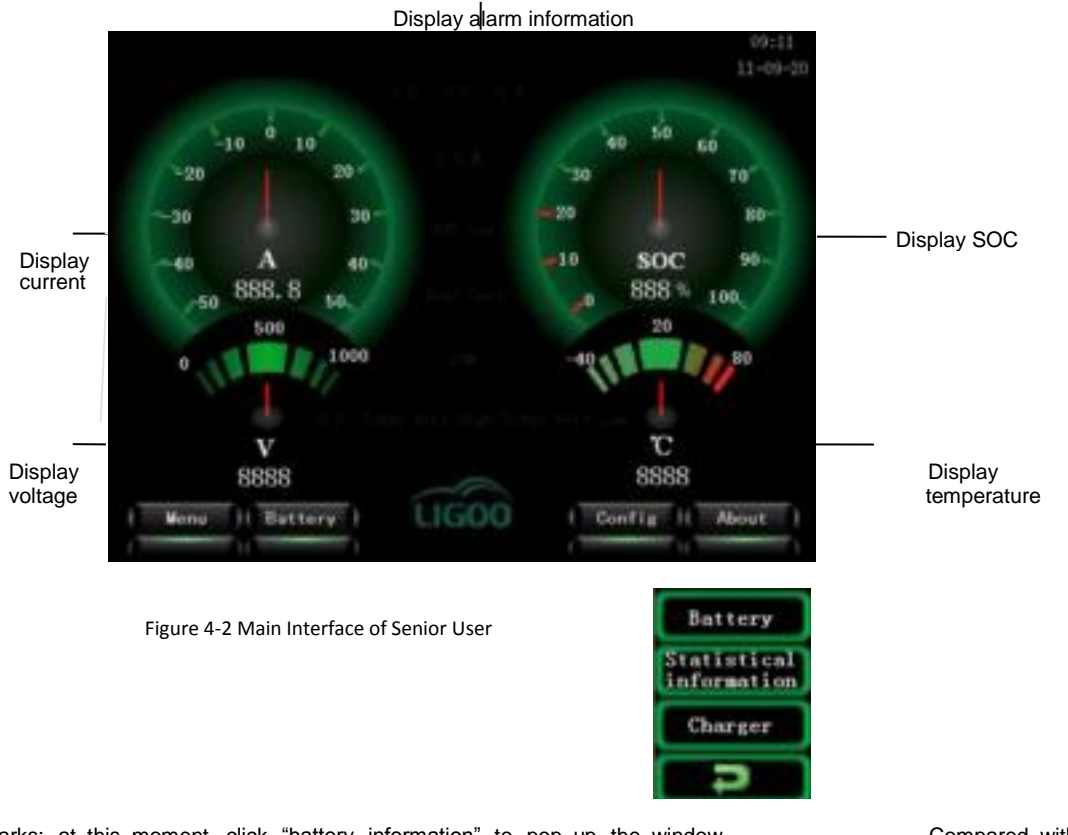

Remarks: at this moment, click "battery information" to pop up the window Compared with terminal user interface, statistical information and configuration information are newly increased in senior user interface.

### **4.3 User Permission**

The touch screen has the function to set user permission. The terminal user can only browse general information. For senior user, statistical information and configuration information of battery are increased. When the touch screen is powered on, the default user is terminal user.

#### **Steps for modification of user permission**

- Step 1: click "Menu" to pop up the window as shown in figure 4.3.1.
- Step 2: click "User Information" to pop up the window as shown in figure 4.3.2.
- $\triangleright$  Step 3: click "Modify" and enter password to change user name.

If the entered password is 1111, the user is terminal user. If the entered password is 5555, the user is senior user.

 $\triangleright$  Step 4: click "Return". The main interface can alter automatically according to user name.

| User<br>information.   |    |  |                            |  |           |  |
|------------------------|----|--|----------------------------|--|-----------|--|
| Set time               |    |  |                            |  |           |  |
| witch off<br>backlight |    |  | User name: Terminal client |  |           |  |
| ouching OFF<br>tone    |    |  | Modi fy                    |  | <b>OK</b> |  |
| <b>BERS 453</b>        | าน |  |                            |  |           |  |
|                        |    |  |                            |  |           |  |

Figure 4-4 User Information

## **4.3 User Permission**

See Total

The touch screen has the function to set user permission. The terminal user can only browse general information. For senior user, statistical information and configuration information of battery are increased. When the touch screen is powered on, the default user is terminal user.

#### **Steps for modification of user permission**

- Step 1: click "Menu" to pop up the window as shown in figure 4.3.1.
- Step 2: click "User Information" to pop up the window as shown in figure 4.3.2.
- $\triangleright$  Step 3: click "Modify" and enter password to change user name.

If the entered password is 1111, the user is terminal user. If the entered password is 5555, the user is senior user.

Step 4: click "Return". The main interface can alter automatically according to user name.

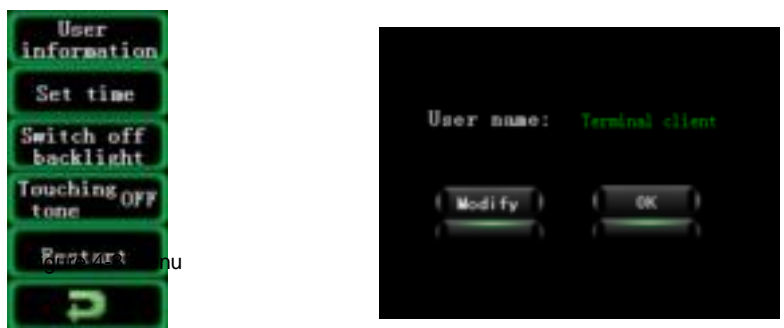

# **4.4 Display of Battery Single Cell Information** Figure 4-4 User Information

The system will enter the corresponding interface after clicking "Single Cell Information", as shown in the following figure 4-5.

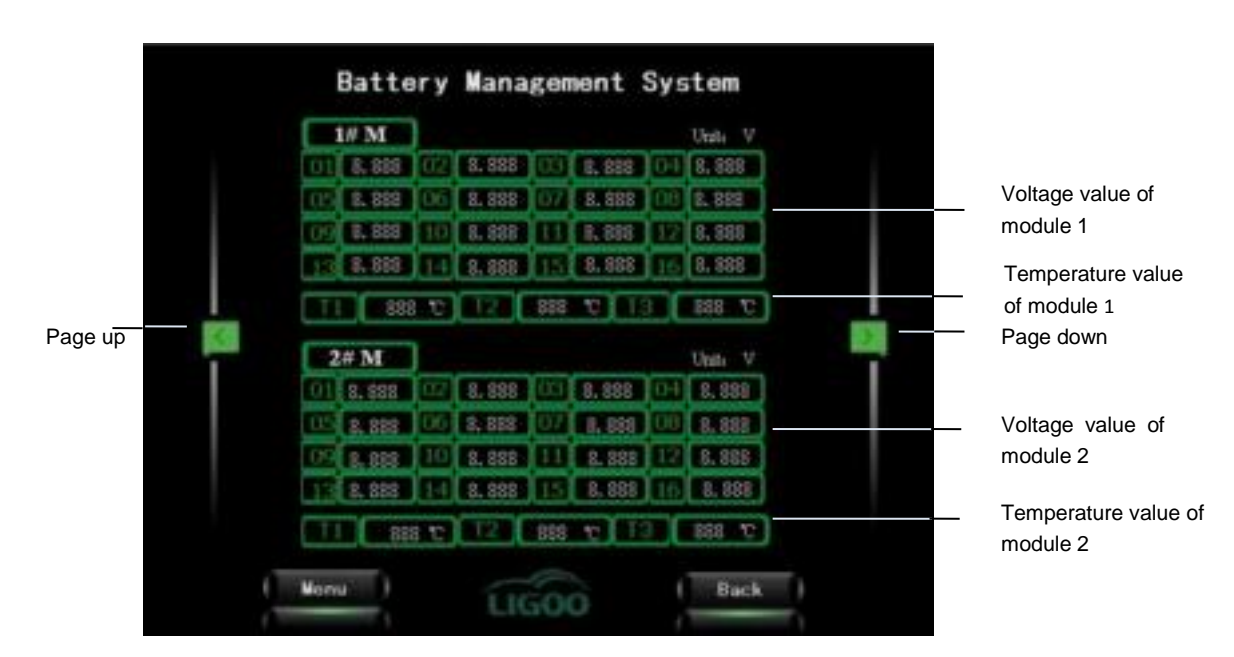

Figure 4-5 Single Cell Information

Remarks: above figure gives the corresponding information of modules 1 and 2. Each module includes the information of 16 single cell voltages and 3 module temperatures.

# **4.5 Di splay of Charger Information**

The system enters into corresponding charger interface after clicking "Charger".

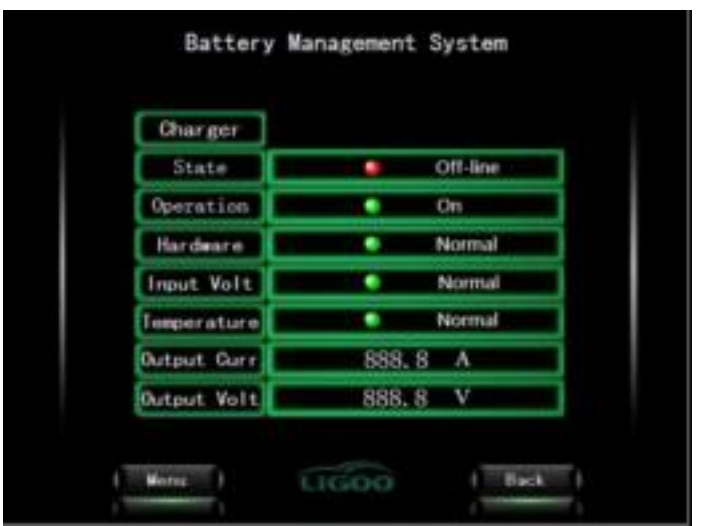

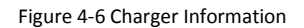

Remarks: the interface displays some information of charger. Receive the corresponding messages of charger through CAN communication and display them on the touch screen.

#### **Explanation of parameters**

- Online status: communication status of charger; it displays online when charger is communicating with BMS; otherwise, it is offline; the default status is offline.
- Starting status: indicate whether the charger has started to charge; it indicates starting after starting to charge; otherwise, it is stopping; the default status is normal.
- Hardware fault: malfunction of charger itself, default to normal.
- Input voltage: indicate the status of charger input voltage, default to normal.
- Temperature status: indicate the temperature status of charger, default to normal.
- Output current: indicate present charging current of charger.
- Output current: indicate present charging voltage of charger.

### **4.6 Display of Battery Statistical Information**

The information is mainly used for analysis of battery performance and application status.

- $\triangleright$  Step 1: change user information to senior user.
- $\triangleright$  Step 2: click "Battery Information".
- $\triangleright$  Step 3: click "Statistical Information".

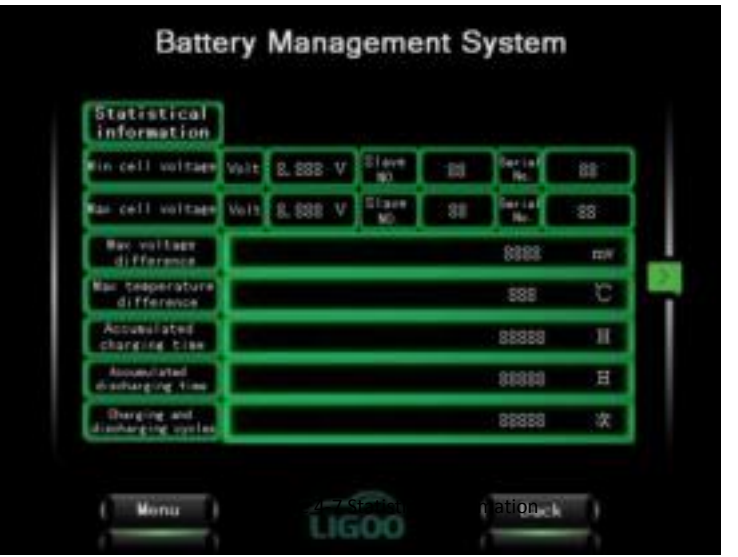

## **4.7 Configuration Interface**

In order to evaluate all parameters of battery accurately, it is necessary to re-configure BMS before its initial running. The configurable content includes: total capacity of battery pack (nominal capacity), current surplus capacity of battery pack, maximum charging voltage, maximum charging current, over-charge voltage of single cell battery, over-charge release voltage of single cell battery, under-voltage protection voltage of single cell battery, under-voltage release voltage of single cell battery, over-discharge protection voltage of single cell battery, over-discharge release voltage of single cell battery, over-temperature protection temperature and over-temperature release temperature.

#### **Steps of parameter configuration:**

- Step 1: change user information to senior user.
- $\triangleright$  Step 2: click "Configure Information" of main interface. The system displays a configuration interface as shown in figure 4.7.1.
- Step 3: click "Read" to read the default configuration parameters of host. The system doesn't support automatic reading of configuration parameter. Therefore, it is required to click "Read" after entering the configuration interface.
- Step 4: click the corresponding parameter column to modify the corresponding parameter.
- Step 5: Click "Write in" to enter the password 8888. Configuration parameters are related to the running status of system. Therefore, they cannot be altered at will. After clicking, if you didn't operate step 3 previously, the dialog box for reading will pop up. If you have operated step 3, system will pop up a dialog box for write-in confirmation. The configuration parameter can be read before writing in.
- Step 6: When writing into the dialog box, click "Write in" and wait for 5 seconds around. It means that the setting operation has been finished when the COM indicator light flashes normally. If the indicator displays abnormally, you can click "Write in" again and then click "Return".

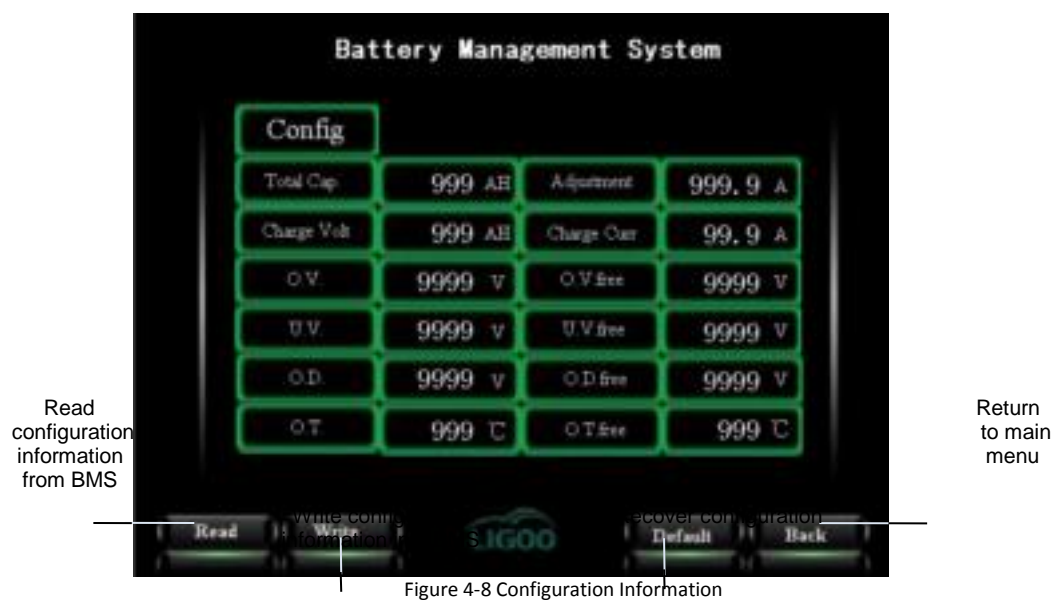

Remarks: the relationship between configuration parameters is as follows: information to factory value

- 1. over-charge voltage > over-charge release > under-voltage release > under-voltage voltage > over-discharge release > over-discharge protection
- 2. Over-temperature release < over-temperature protection
- 3. Surplus capacity < total capacity

#### **Recover configuration parameters to default value:**

- Step 1: click the button "Restore Default". The dialog box to inquire whether confirm the restoration pops up.
- Step 2: Click "OK" in the popped-up dialog box. Then, the configuration information restores to default value.
- Step 3: click "Write in" to write default value into BMS.

# **Chapter 5 Application of Upper Computer Software**

# **5.1 BCU data show Upper Computer Software**

## **5.1.1 Function of Upper Computer Software**

- Communication with BCU through designated model CAN-USB converter
- Analyze the data information transmitted by all modules and then display voltage, temperature and configuration value and so on.
- Configure information for each module through upper computer
- Can request data automatically

## **5.1.2 Software Installation**

- System requirement: all systems above WinXP (Vista or Win 7 is better)
- Software running: operate EXE file directly.

# **5.1.3 Application of BCU Upper Computer**

BCU can be tested and configured independently through using upper computer software

1. Main interface

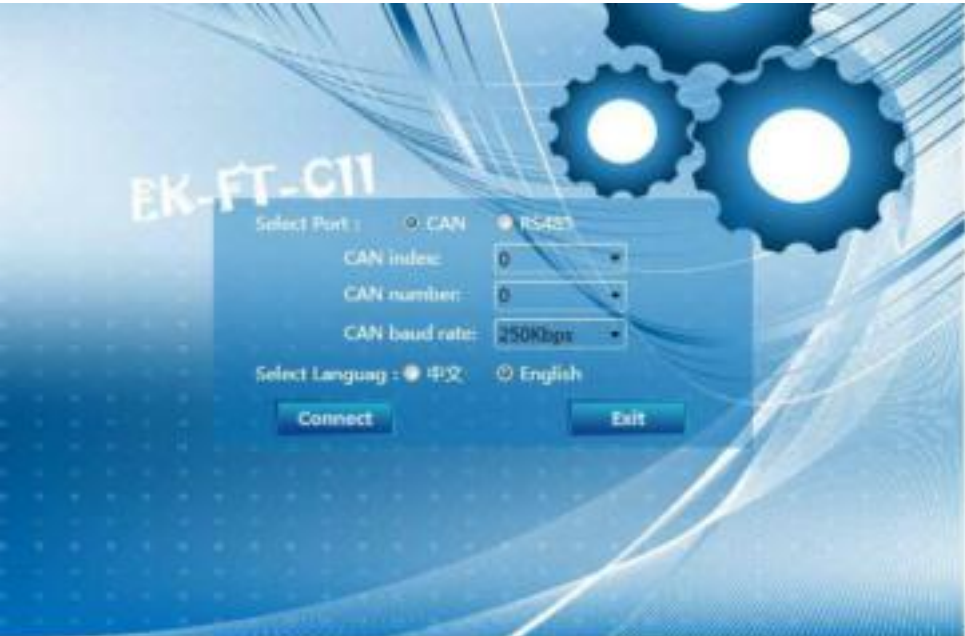

Fig. 5-1 System Login Form

Choose applicable communication (optional) according to communication protocol between BMS and upper computer

software

- Default value of equipment index number is "0"(appointed CAN-USB converter)
- Default value of CAN channel is "0"(appointed CAN-USB converter)
- Choose suitable CAN Baud rate according to communication protocol between BMS and upper computer software
- Choose the language
- Click "Yes"and enter BCU interface after connecting with BMS

Remark: It will show following information if BMS and upper computer software is not connected.

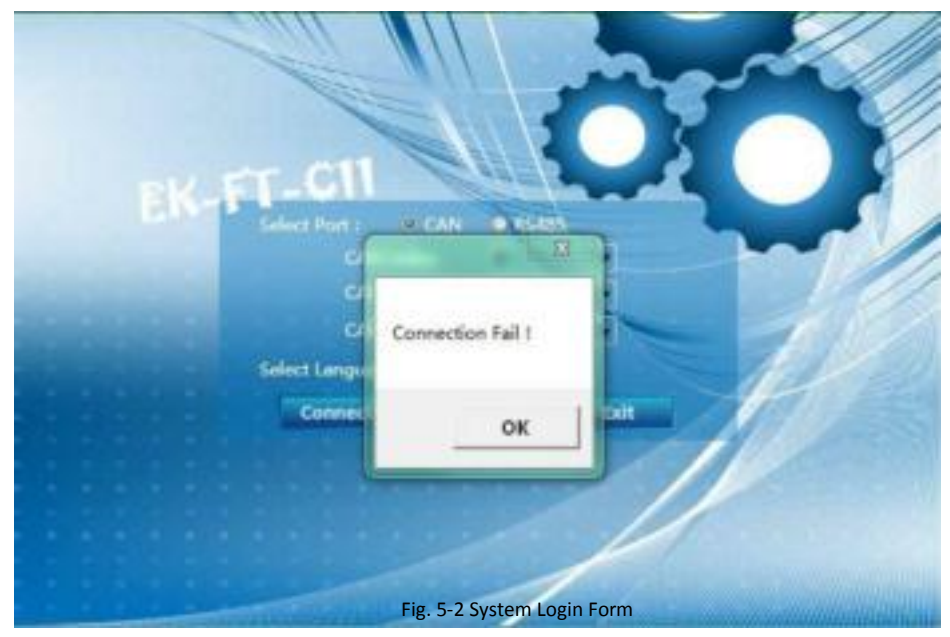

2. BCU Interface

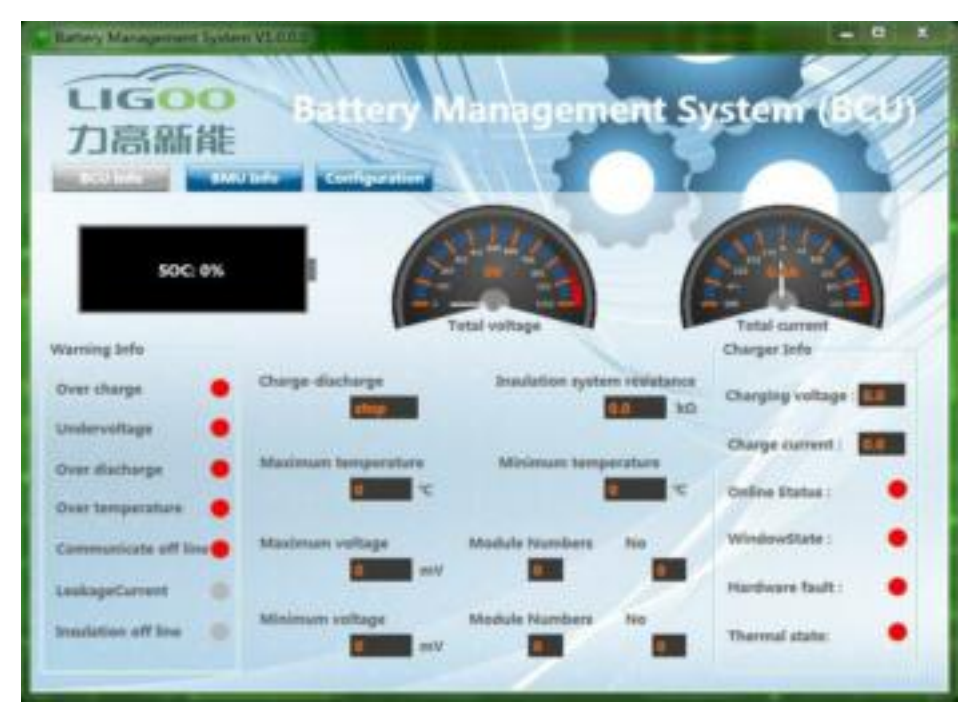

Fig. 5-3 BCU Interface

BCU interface will display the systems' working condition information.

3.BMU Interface

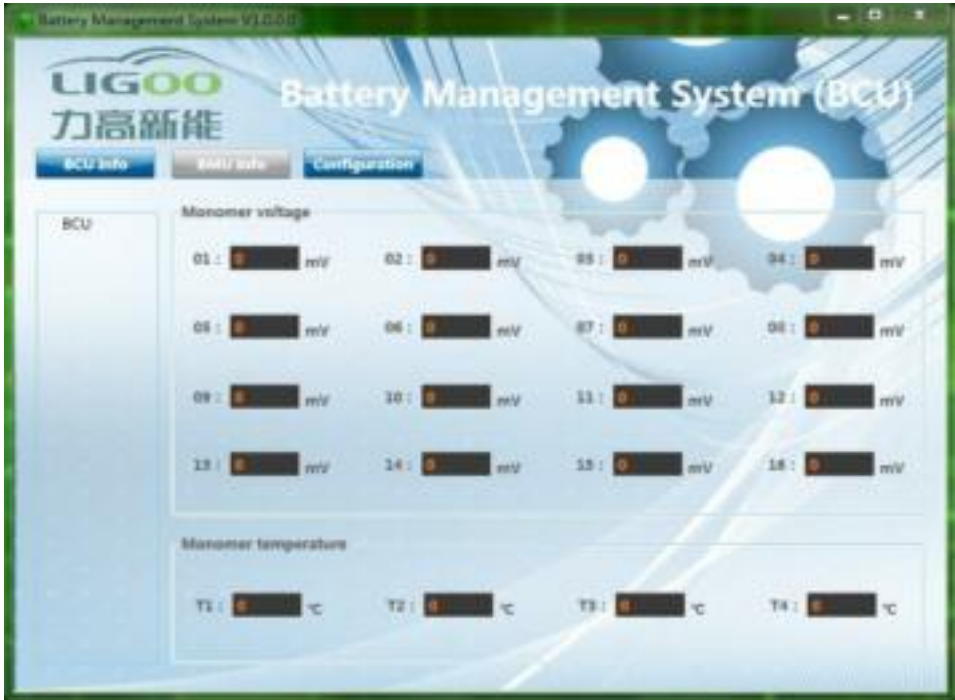

Fig. 5-4 BMU Interface

#### 4. Configuration Information Interface

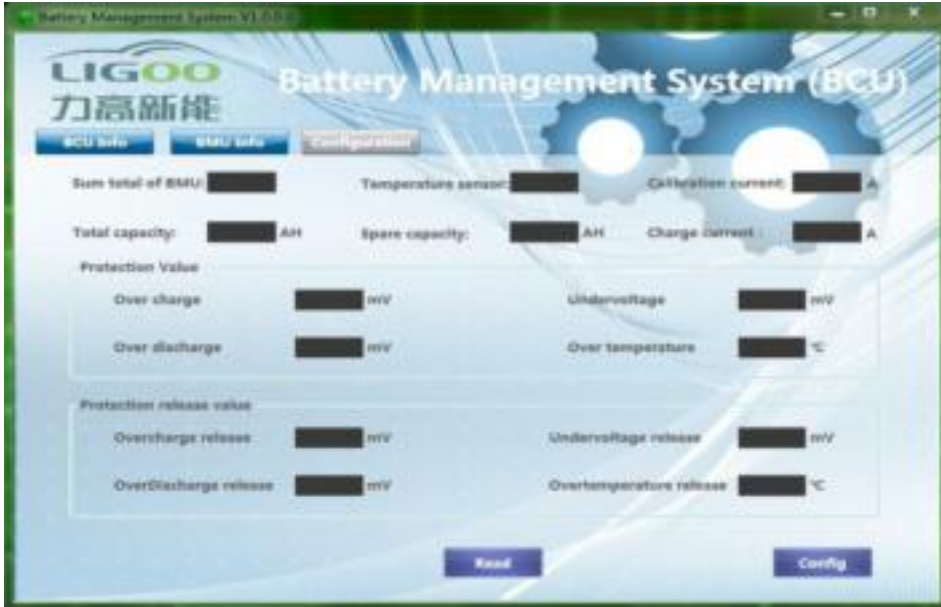

Fig. 5-5 Configuration Information Interface

- Enter configuration information interface and click "Read", it will display each parameter of system
- Input parameter if need any modification.
- Click "Configuration" and enter password (default password is 8888) ,then press "Enter"to confirm. (refer to following picture)

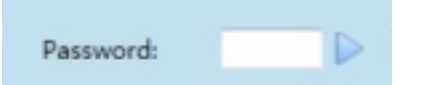

System will display the information of "configuration success"or "configuration failure".

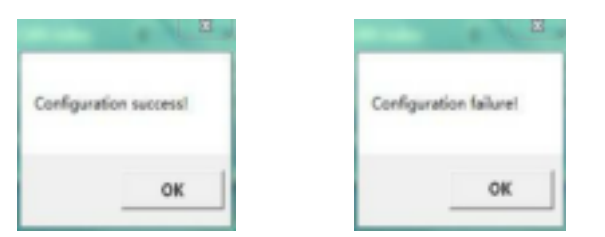

Remark: If entering wrong password, it will display like following picture.

### **5.2.1 Function of Upper Computer Software**

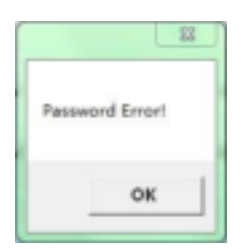

# **5.2 Function of BMU Configuration Upper Computer software**

- Communicate with BMU,BCU, data storage module and leakage detecting module.
- Analysis data from modules, shown the voltage, temperature and configuration value etc.
- Configure information for BMU module through upper computer
- ◆ Can request data automatically

### **5.2.2 Software Installation**

- System requirement: all systems above Win98
- Software running: operate EXE file directly.

## **5.2.3 Application of Upper Computer**

**BMU can be tested and configured independently through using upper computer software**

1. Main interface

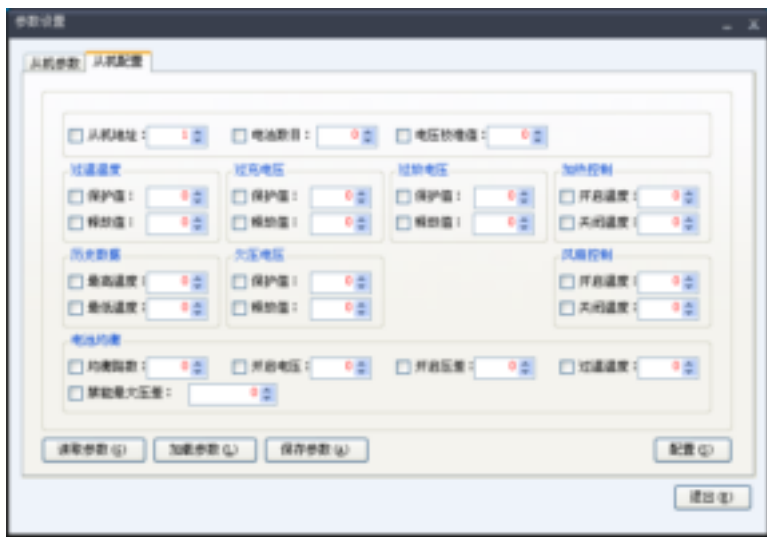

Fig 5-6 Main interface of BMU configuration parameters

"BMU configuration "the default configuration parameters in the list below:

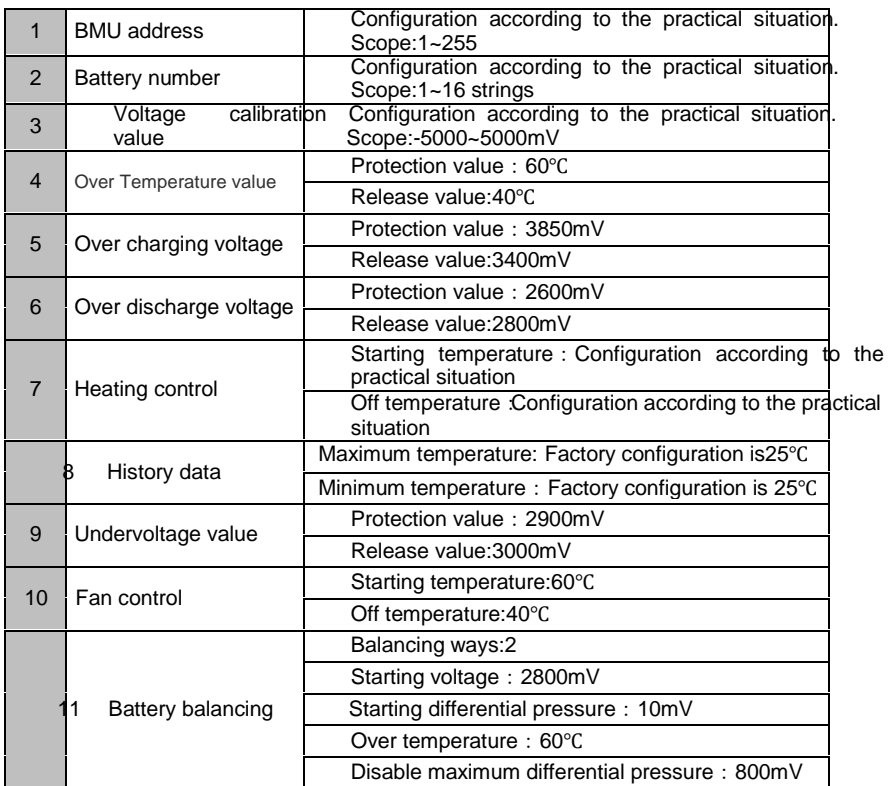

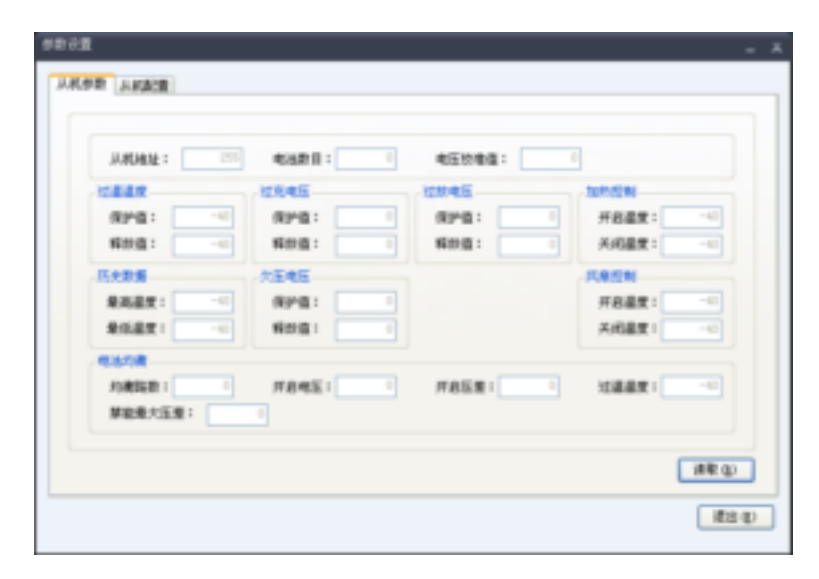

Fig5-7 Upper computer software configuration display interface 3

- 2. Configuration parameters method
- Operation PC software. Enter the PC connection interface 1, connect USB-CAN translator.

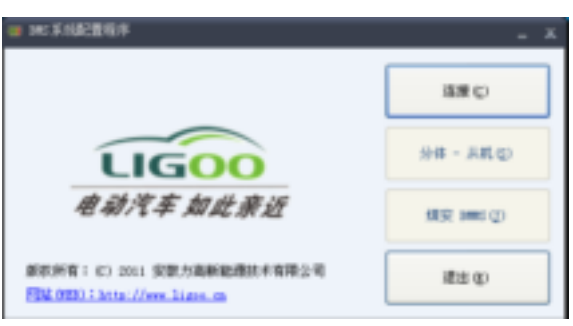

Fig 5-8 PC connection interface 1

 Click "Connect(C)" to enter equipment connection interface 2(Fig 5-9). Select the corresponding device number, the channel number and baud rate, click "connection (O)".

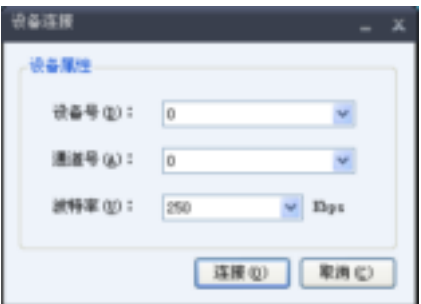

Fig 5-9 Equipment connection interface 2

After entering the equipment connection interface3,slect"FT-BMU(S)",to enter PC configuration display interface1.

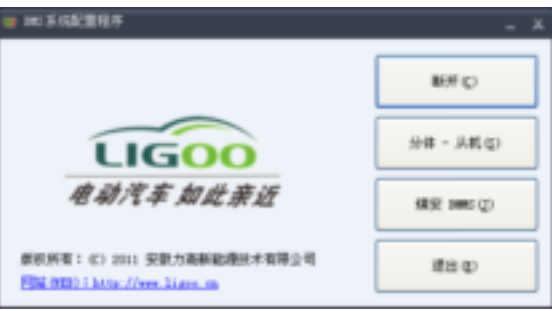

Fig5-10 Upper computer software connection interface 3

Parameter setting

Click "Parameter setting(O)" enter parameter settings interface, slect "BMU setting", click "Loading parameters (L)" to lead parameters configuration files or fill in the data need configuration and selected in front of the check box, then click "setting(S)".

| □ 从机地址: 3 0          |                             | □ 电油取目: 12 章 □ 电压软槽值: 24 |                  |
|----------------------|-----------------------------|--------------------------|------------------|
| 过温温度                 | -过光电压--                     | 人並節電压…                   | 上加热控制。           |
| □ 保护值: 60 □          | □ 保护值: 4300 □               | □ 保护菜:<br>2450 0         | □ 光彩温度: ● 0      |
| □ 释故值:<br>40.01      | □解熱菌: 3050 □                | □編動圖: 2800 ☆             | □ 关闭通度:<br>時間    |
| <b>下中野餐</b>          | 欠压电压-                       |                          | <b>兵皇担制</b>      |
| □ 最高温度:<br>$60 - 21$ | □ 保护菌: 3000 台               |                          | □ 开启温度 1 1 1 1 1 |
| □ 最低温度   9 0 0       | □ 解節篇   30% ☆               |                          | □ 高級温度!<br>界票    |
| 电池均衡                 |                             |                          |                  |
| □均衡時期 2 立            | □ 月84日   初めま   □ 月8回集   四 ま |                          | □加薬薬を 特定         |
| □ 草能量大压度:            | 100 年                       |                          |                  |

Fig 5-11 Parameter setting interface

You can also click "Getting parameter(G)" to get all the parameters of BMU and adjust according to requirement. When batch configuration, click "Save parameters(A)" to create files like "BMU\_03\_2011\_09\_01\_02\_44.lgpara".Then load again.

After finishing the configuration, click "Getting parameter(G)" or back to "BMU parameter" clicking "Read(R)" to check the modified parameter.

After finishing the configuration, click "Exit(E)" to back to main interface. Click "Getting(G)" to get the parameters of BMU. Select "automatic acquisition" then setting the interval time, click "Getting(G)" again, you could periodically obtain information from BMU.

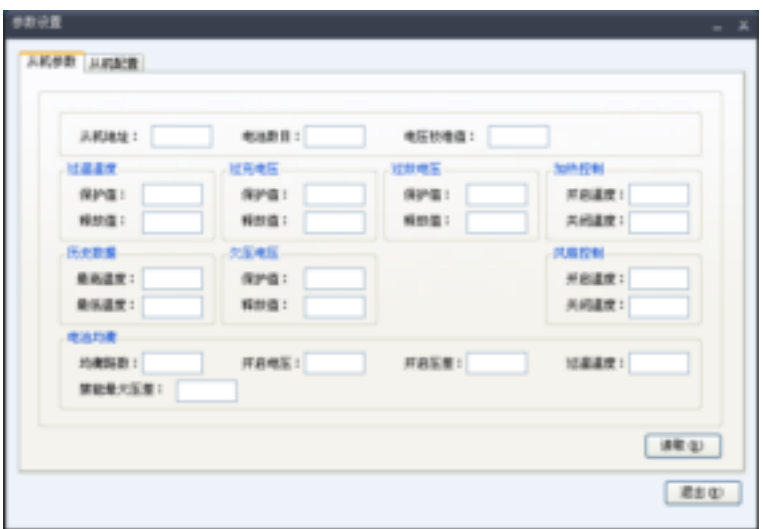

图 5-12 Upper computer software configuration display interface 2

# **5.3 LDM Upper Computer**

Leakage detecting module can be independently testing by upper computer. Procedure is as follows:

- Step 1: Positive and negative of LDM respectively connect the battery total positive and negative.
- Step 2: Connect LDM and PC through USB-RS485 adapter.
- Step 3:Power supply for LDM is DC12V or DC24V.
- **▶ Step 4:Open upper computer software(fig 5-13 Initialize setting), "端口"slect"COM1"(free configuration according to the upper** machine interface)."波特率"选择"9600","校验位"选择"None","数据位"选择"8","停止位"选择"1",然后单击界面中"打开串  $\Box$ sup>n

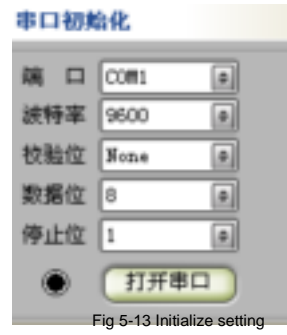

 $\triangleright$  Step 5: After connecting the power line, click "read", to read the display value.

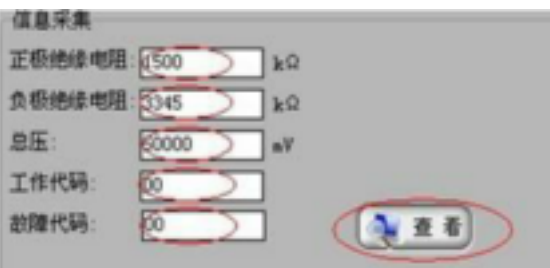

Fig 5-14 Parameters to check

Insulation monitoring the condition of normal detection:

- $\bullet$  Positive insulation resistance:>1MΩ。
- Negative insulation resistance:>1MΩ。
- Total voltage: effective when above 100V
- Fault code: 00 means normal operation;01 means offline state;02 means leakage state。
- Working code: 00。

Δ

# **Chapter 6 Fault Diagnosis**

# **6.1 List of Fault and Alarm Information**

EV-FT-1 BMS has perfect management functions, which can prolong the service life of battery. Some fault tips may appear during application. Please carry out analysis, judge causes and eliminate fault according to the following table.

(If system damaged or meet problems that cannot be solved, please contact the technical support center (400-0551-306) of our company to obtain solutions.)

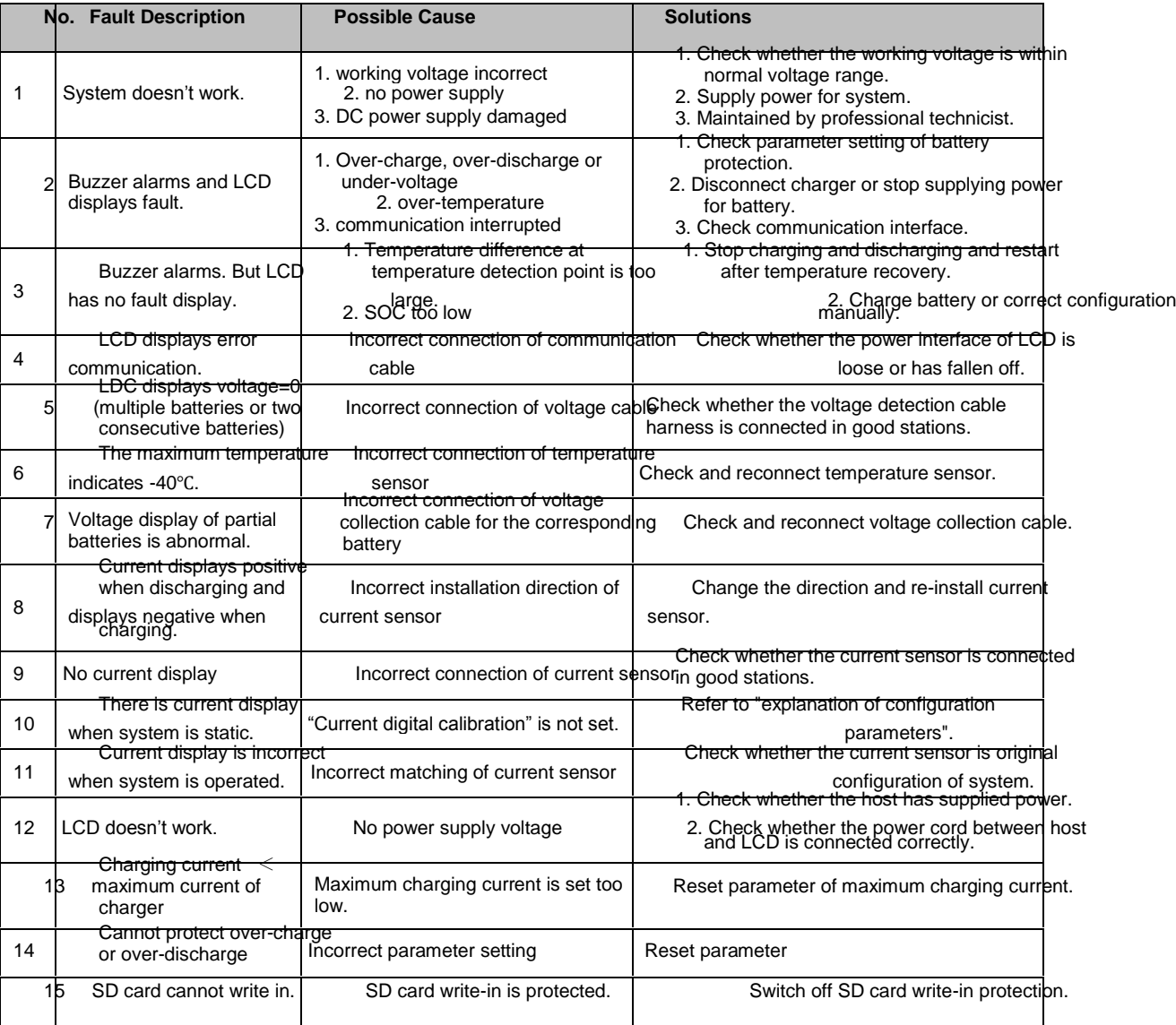

Remark: for detailed fault icons of LCD, please refer to LCD introduction part.

## **6.2 Procedure of Fault Diagnosis**

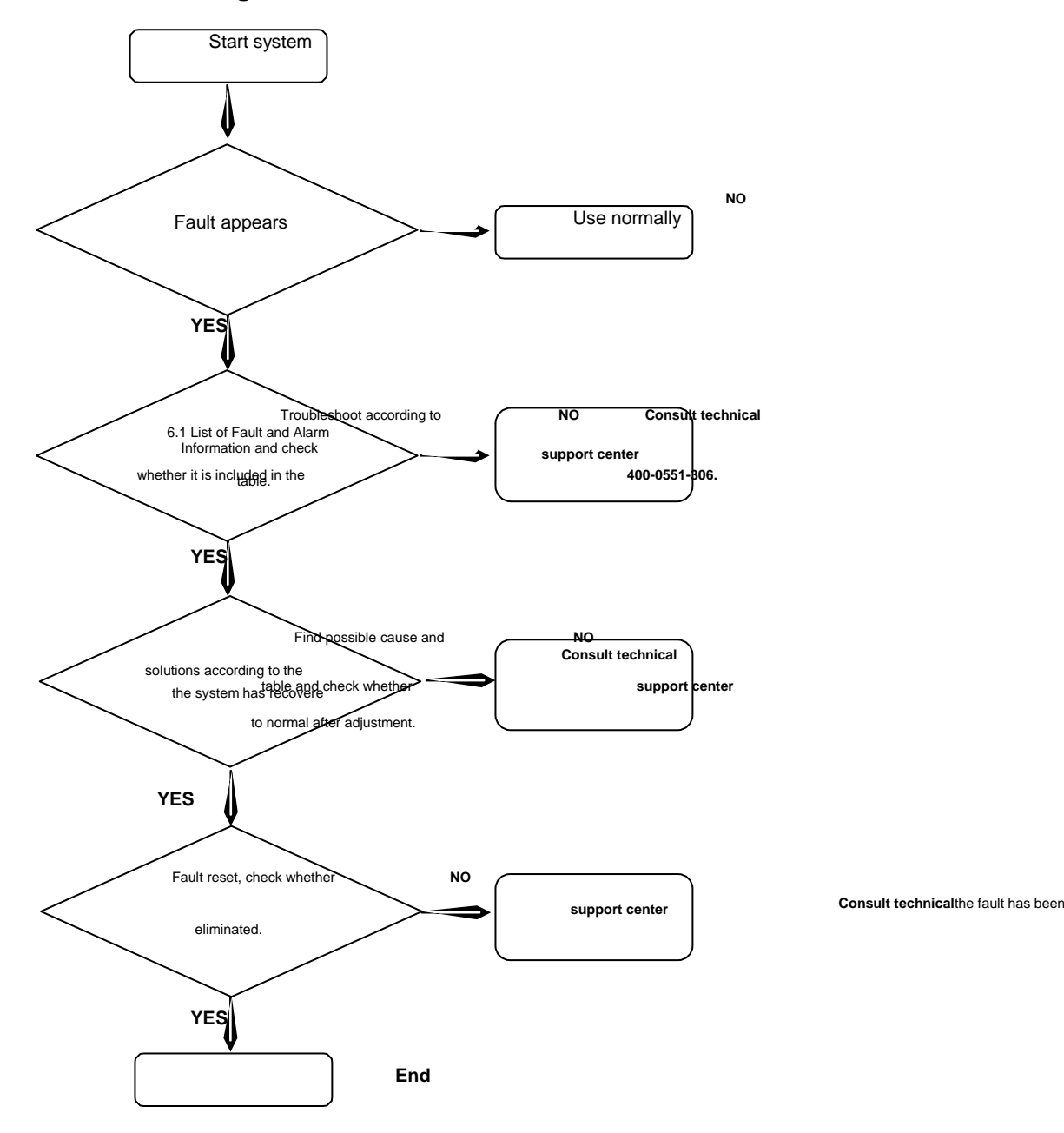

# **Chapter 7 Daily Maintenance**

Factors as service environment (such as temperature, humidity, dust and interference and so on), aging and abrasion of internal components and so on will increase the fault occurrence rate of system. It is necessary to carry out daily maintenance to decrease fault occurrence rate and prolong system service life.

#### Caution:

Only trained professional operators can disassemble and replace the internal components.

- $\bullet$  It is necessary to switch off the power supply before checking and maintaining.
- **Prevent metal or other matters being left in system. Otherwise, system may be short circuited and damaged**

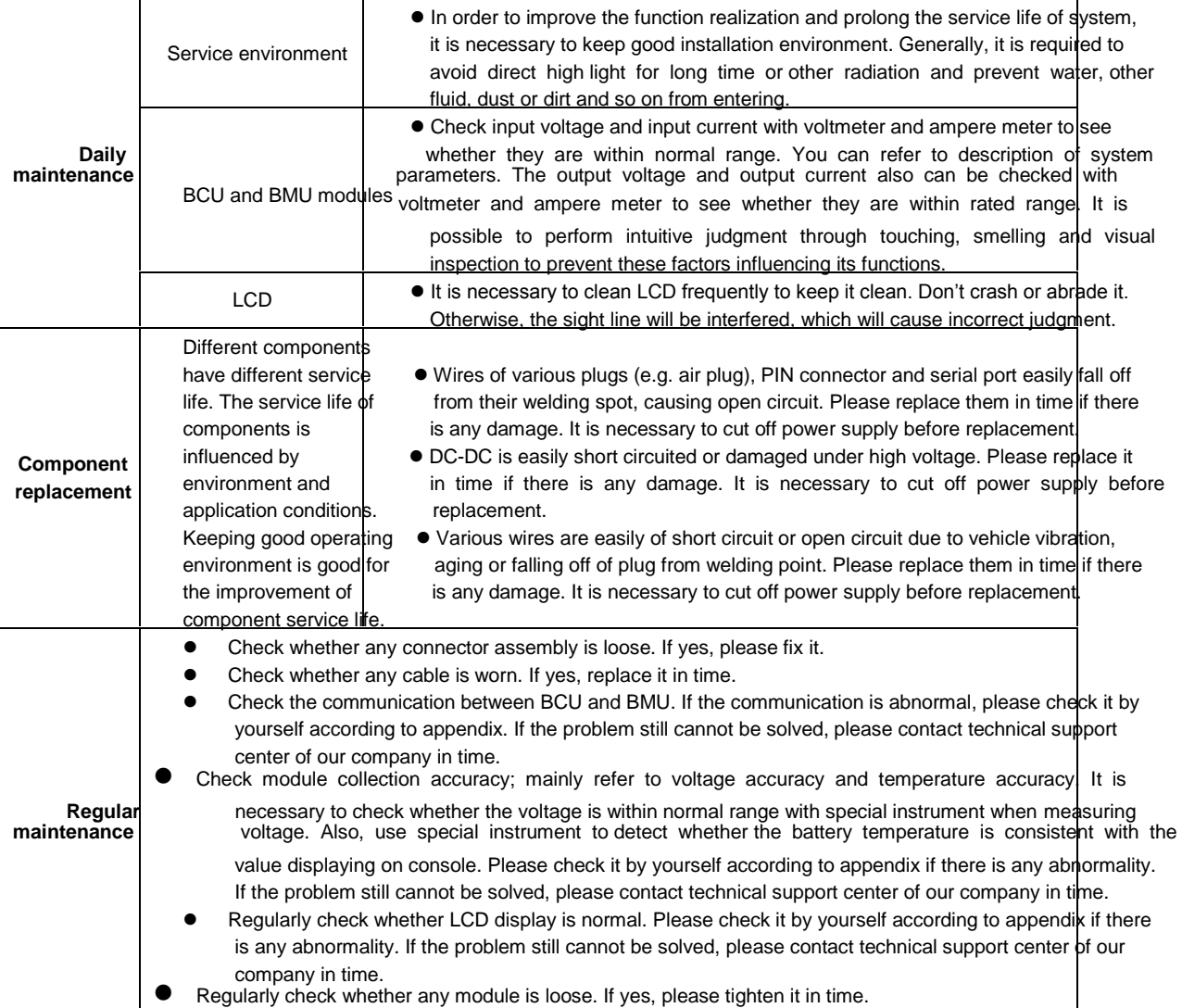